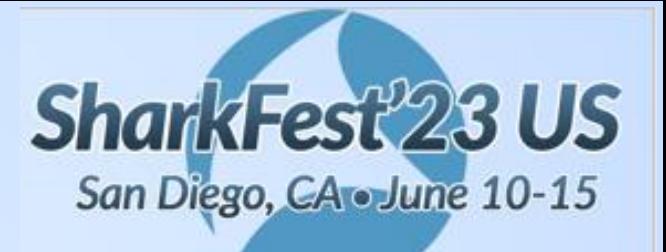

#### S08 - Wireshark plus Advanced Analytics... …better together

#### The Webex 98% Hang Condition – Part I

John Pittle Customer Experience CTO Riverbed Technologies [john.pittle@riverbed.com](mailto:john.pittle@riverbed.com) @end2endviz www.linkedin.com/in/john-pittle

### **Session Overview**

Two Part Session

- ◉ Deep Dive troubleshooting into the Webex "98% hang" condition (cira 2018)
- ◉ Identify and explain the observable details we can see from packets
- Great example of how to diagnose a complex, intermittent, difficult performance problem using Wireshark together with advanced analytics
- Several hands-on labs to work with the captures in Wireshark

#### **Session Premise and Inspiration**

- Packets give us insight into application, network, and protocol behavior
- ◉ We often need this insight to help developers and 3rd party providers understand where the problem actual lies
- ◉ These stakeholders seldom understand packet decodes and really benefit from an easy to digest storyboard with visuals that describe the problem

## **Highlight on Wireshark Features**

Used in our screenshots and hands-on lab

- ◉ Profiles
- ◉ Simple filters
- Custom column layout
- **◎** Sorting by column
- Export summary view to CSV
- **◎ Compound filters**
- ◉ Interpreting Expert Info
- **Colorization Rules**
- ◉ Leverage key Wireshark metrics

## **Supplemental Advanced Analytics**

Used in our screenshots

● Application delay analysis

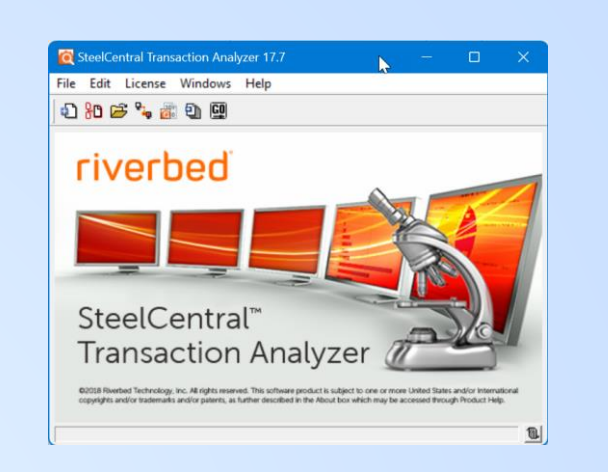

- ◉ Visualizations that expose application and protocol behavior
- ◉ Interactive right-click filtering
- Turn based advanced metrics
- ◉ Quickly identify root cause of the 98% hang condition, as well as related conditions

# John Who?

- Practicing Performance Engineering since 1980
- Protocol Analysis since 1991
- Professional Services with OPNET / Riverbed since 2005
- Love the mystery of a complicated performance issue

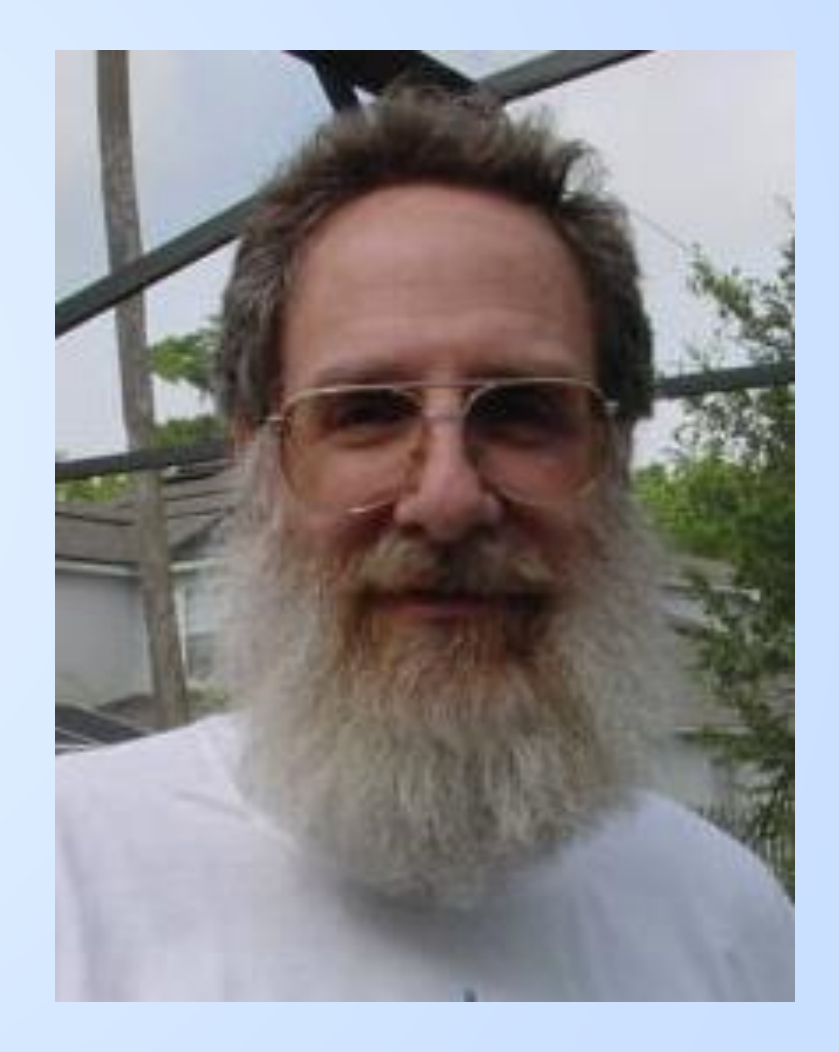

# John Who?

- Practicing Performance Engineering since 1980
- Protocol Analysis since 1991
- Professional Services with OPNET / Riverbed since 2005
- Love the mystery of a complicated performance issue
- Shaved off beard in 2003…

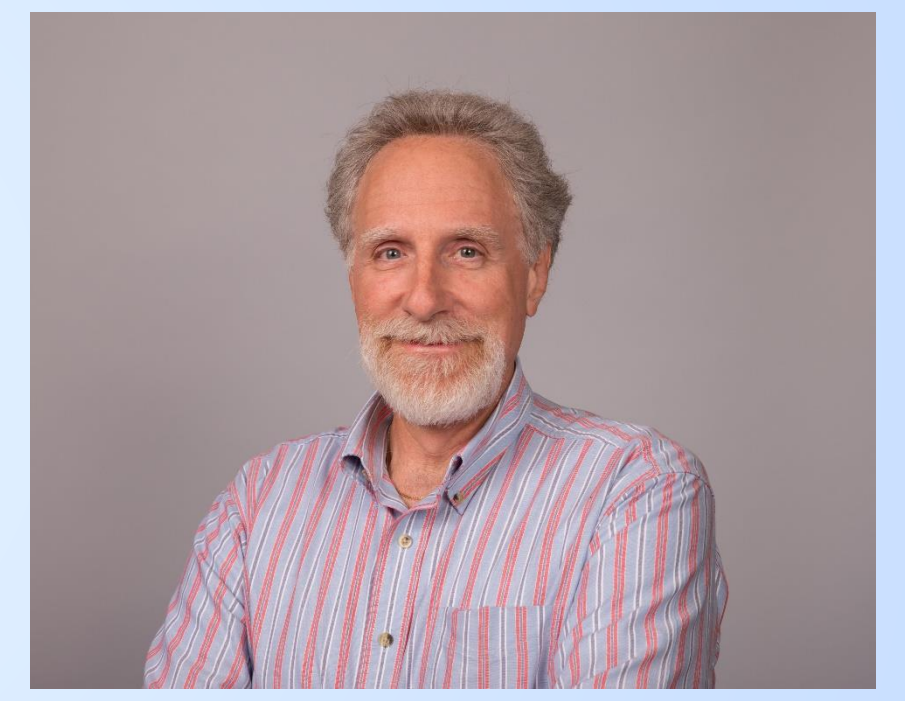

John Pittle [john.pittle@riverbed.com](mailto:john.pittle@riverbed.com) @end2endviz www.linkedin.com/in/john-pittle

#### **Getting to know the attendees…a quick survey**

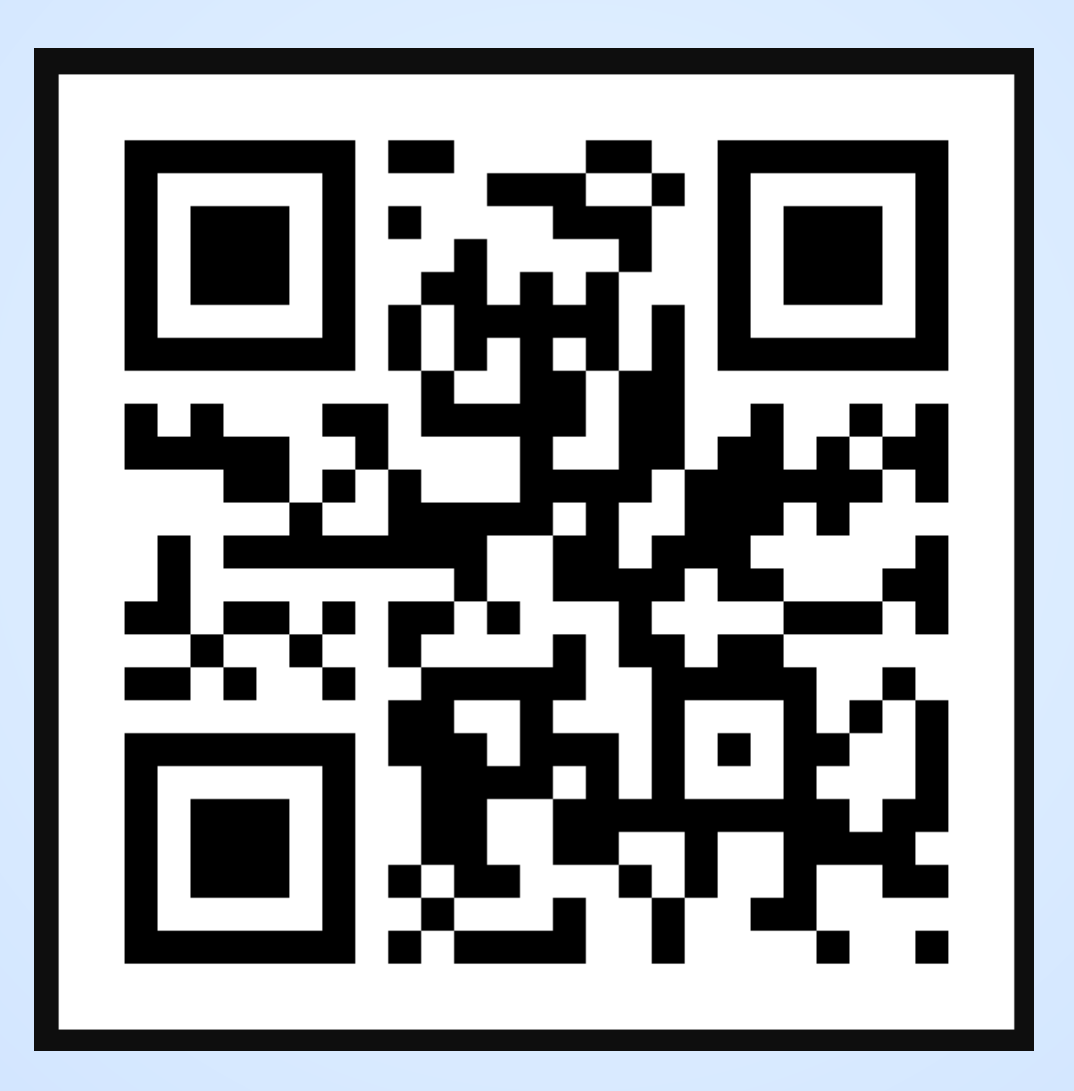

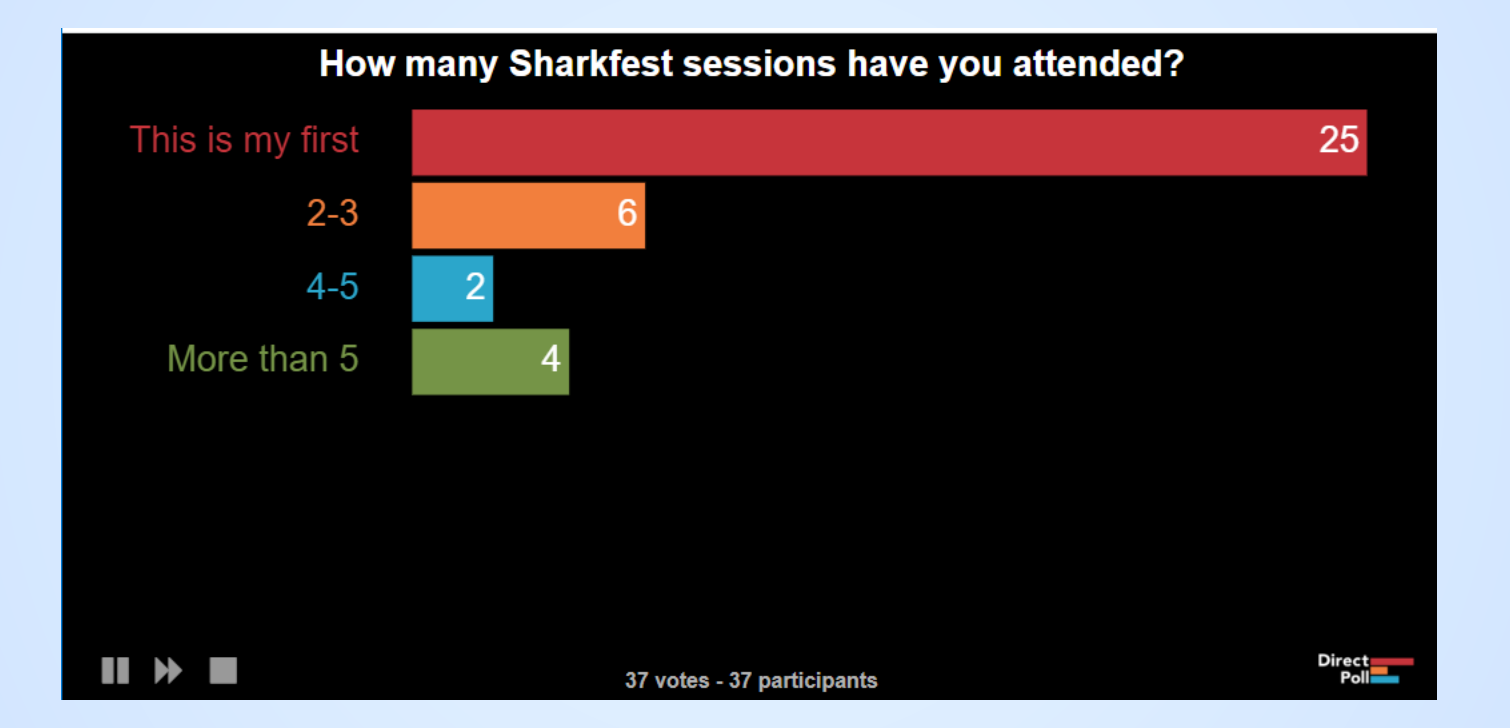

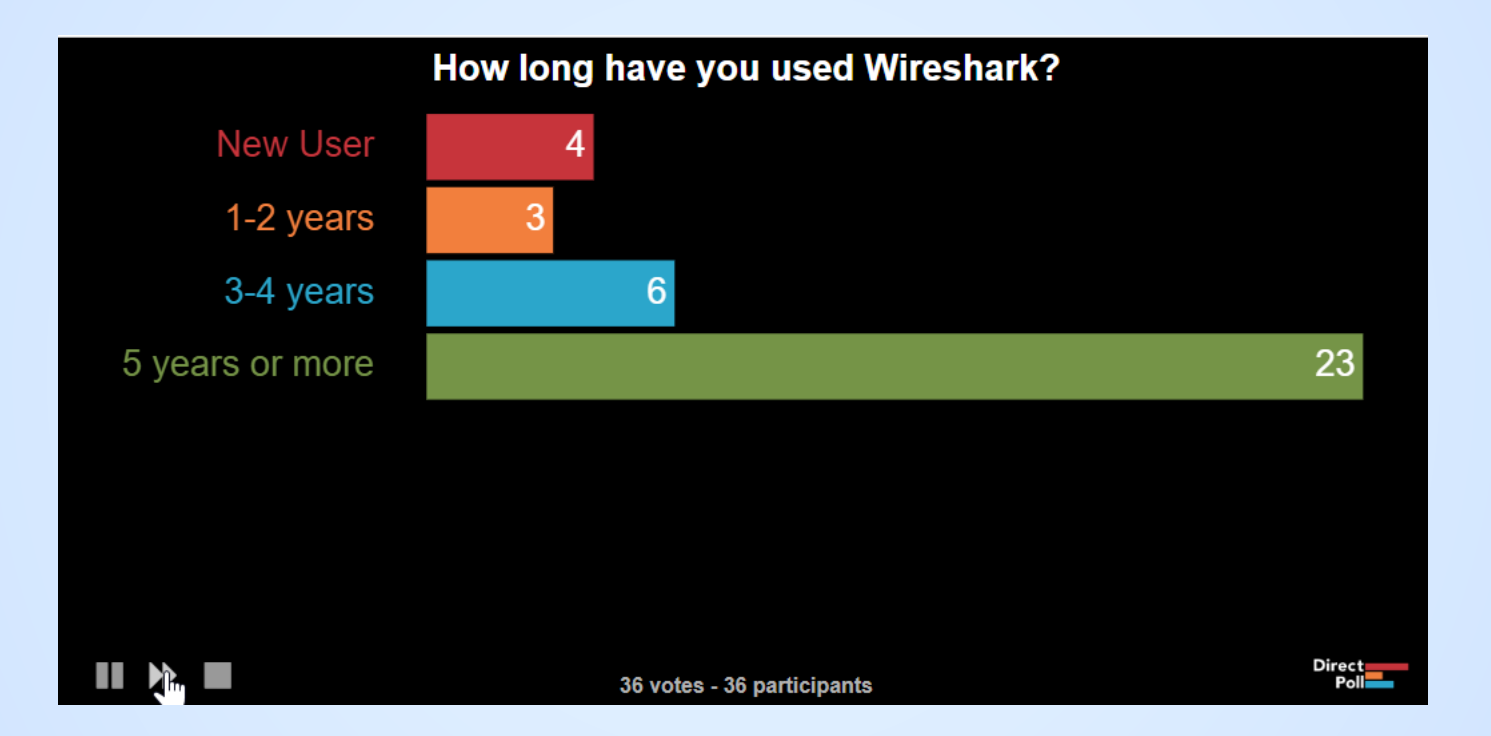

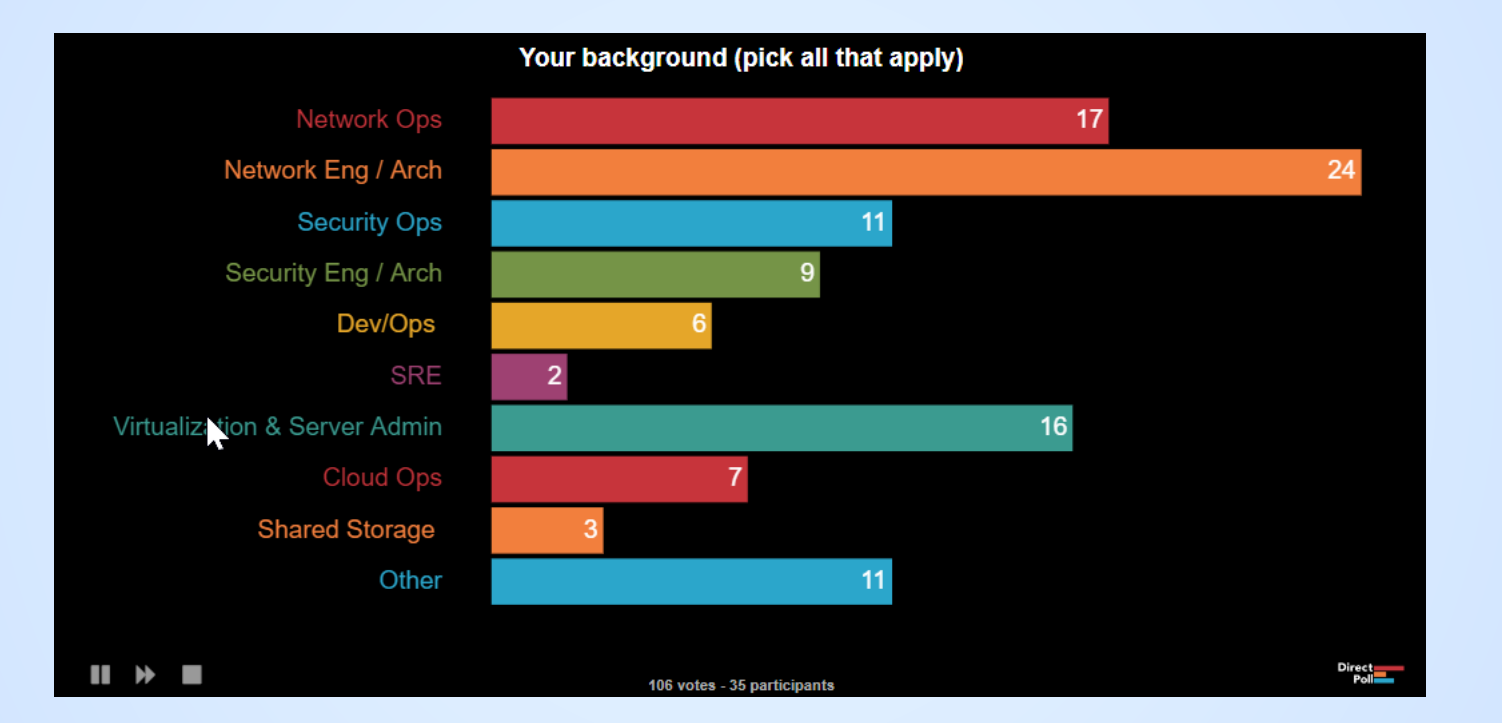

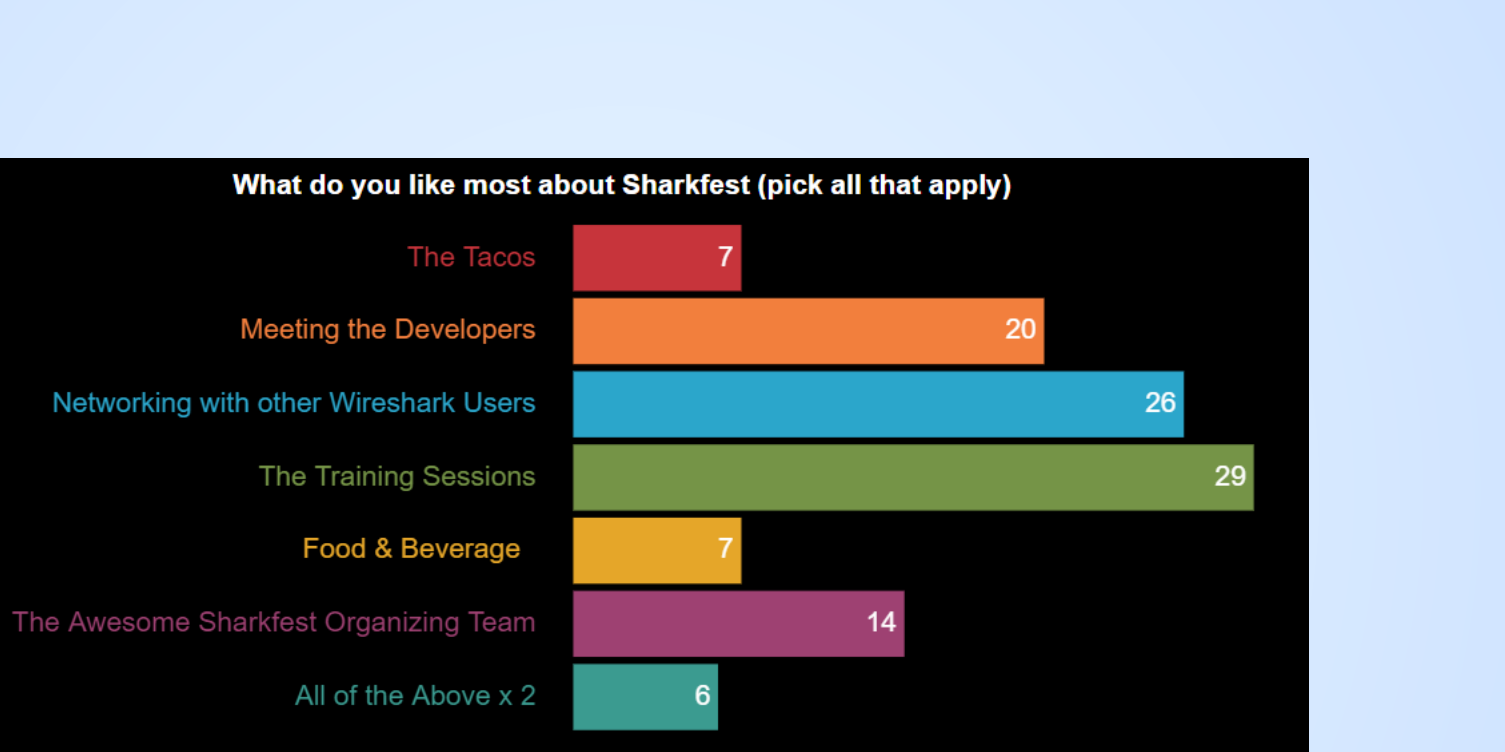

Direct<br>Poll

#sf23us - University of San Diego - June 10 - June 15

109 votes - 36 participants

 $\blacksquare$ 

## **Thank you in advance for your feedback…**

1st Live Run of this Session

- **Goal is to be interactive**
- Share our Industry Knowledge and Experience
- Need your help to tune this content for next Sharkfest

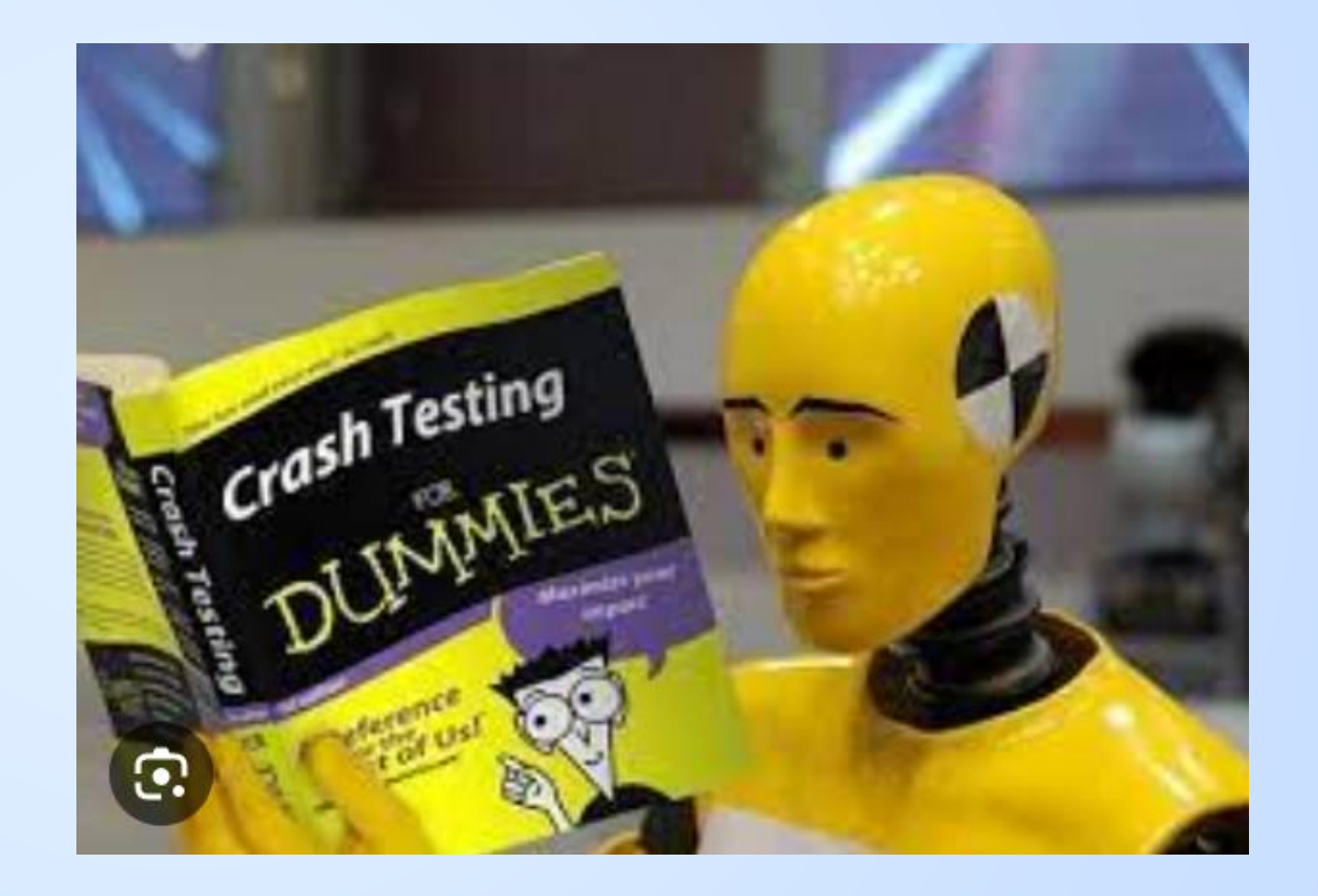

#### Part I - S08 Part II - S10 **Agenda – Two Sessions**

- **Symptom Description**
- **App Architecture Assumptions**
- Analysis Workflow
- Essential Wireshark Display Filters
- $\odot$  Lab #1
- Visualizing App Behavior
- ◉ Trimming our PCAP

- ◉ Loading PCAP into Advanced Analytics
- Visualizing the App Behavior
- More Advanced Analytics
- How to do this in Wireshark?
- $\odot$  Lab #2
- ◉ Wrap-Up

#### **Timeline**

- ◉ 3:30 4:45 Part I
- ◉ 4:45 5:00 Break
- ◉ 5:00 6:15 Part II
- ◉ 6:30 onwards after party…

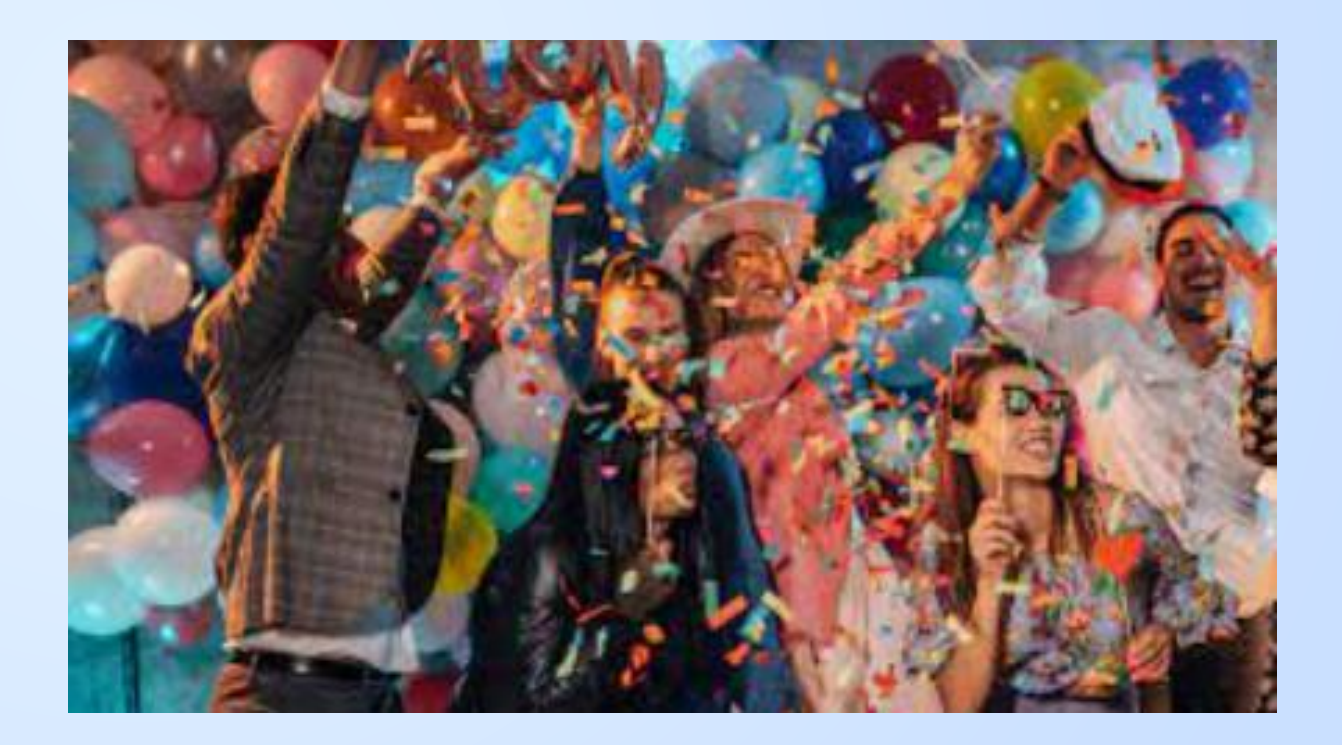

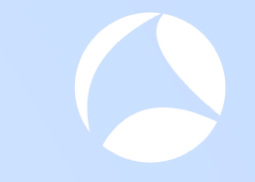

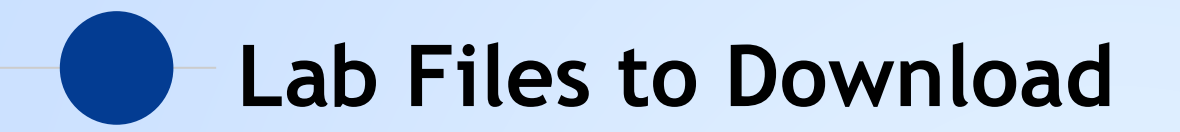

## <http://www.packet-foo.com/sf23us/john.html>

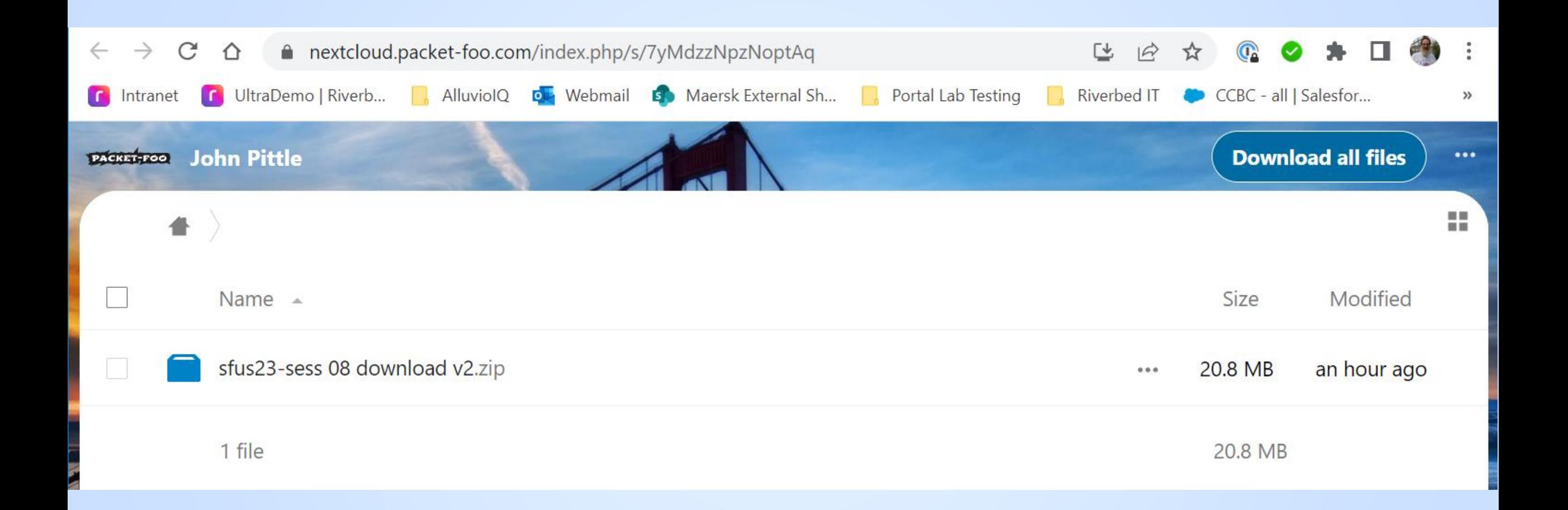

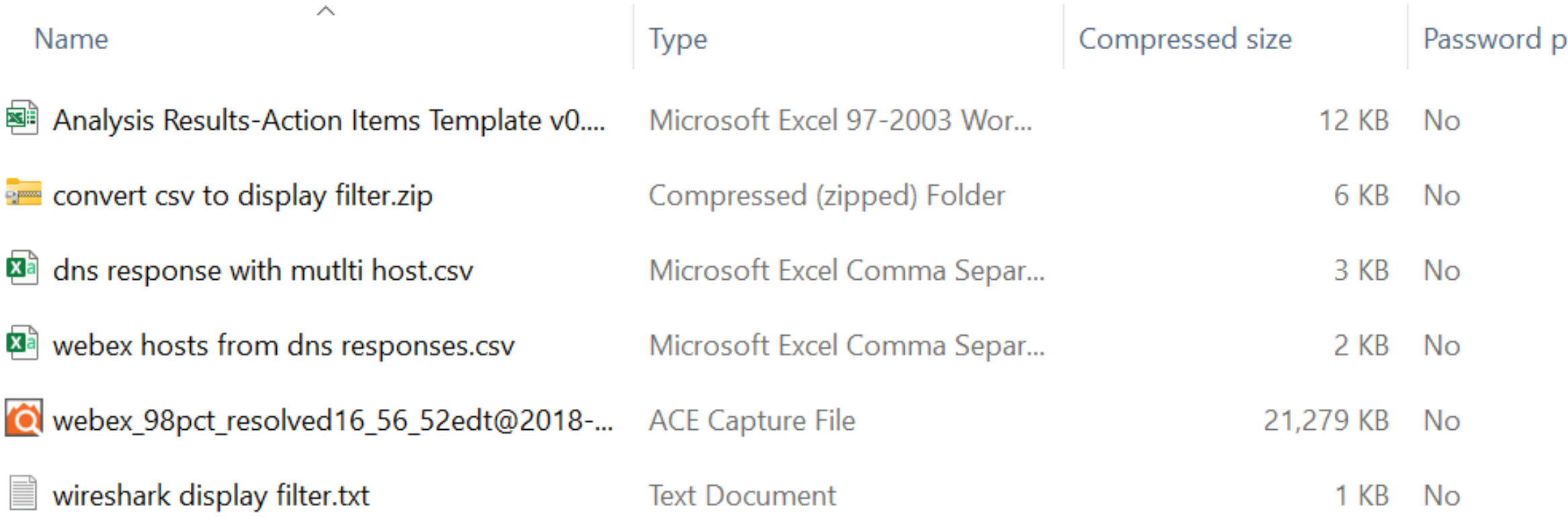

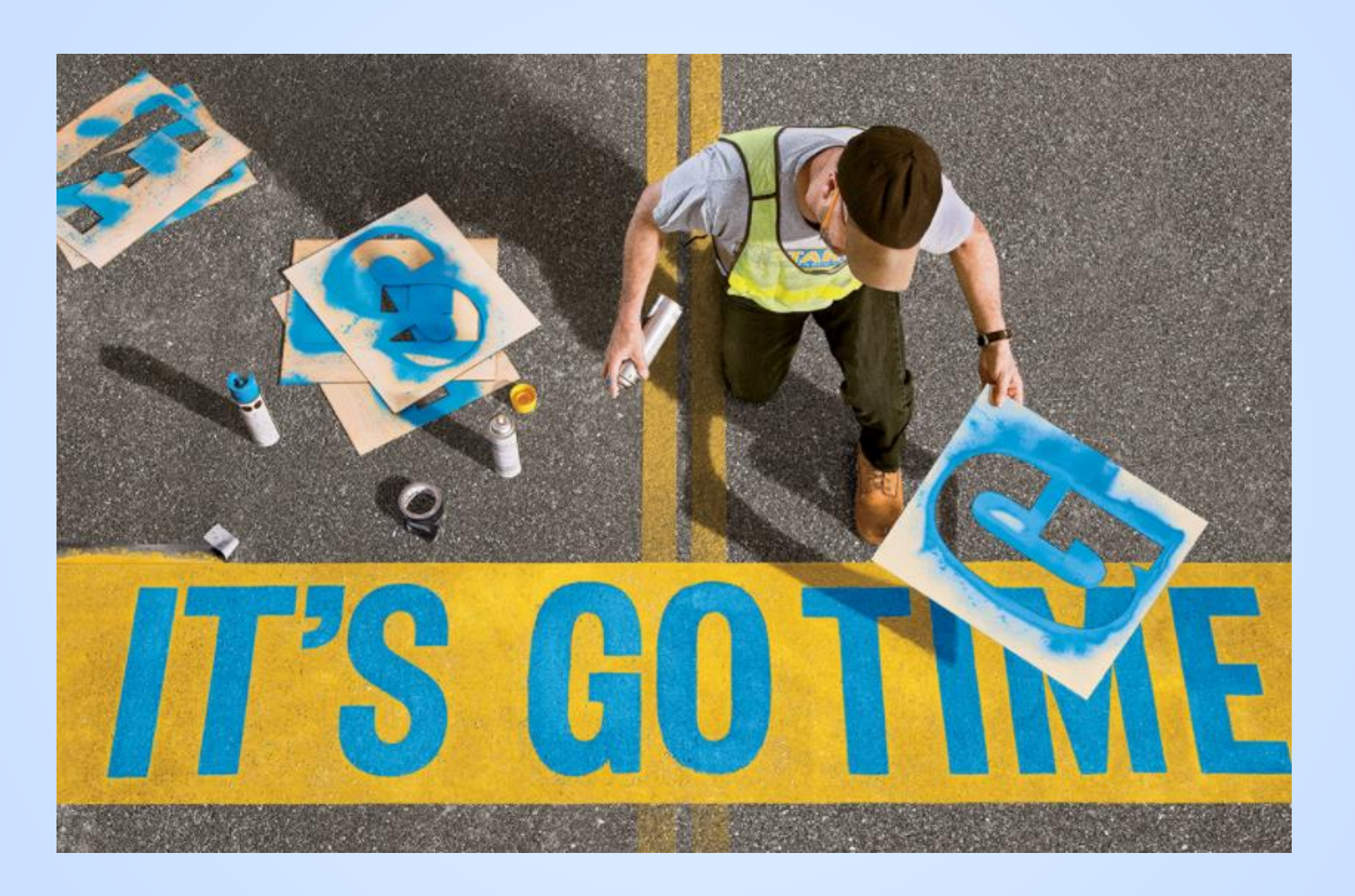

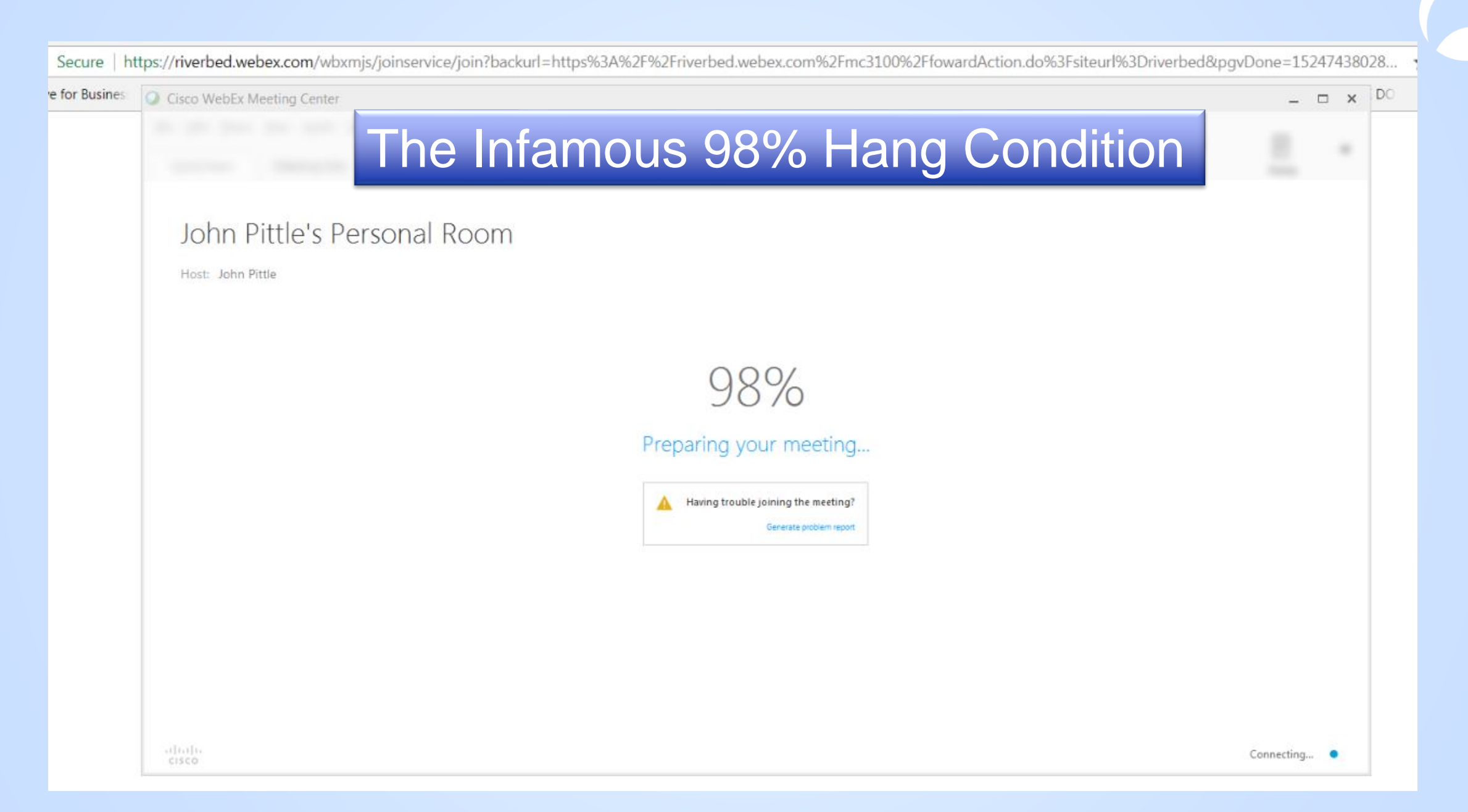

#### **What the User sees**

Many users were getting this condition

- ◉ Launch personal room from web browser
- ◉ New Webex app window opens and starts to display percent complete progression of launch activities
- ◉ Percent complete hits 98% and then stays there for several seconds sometimes as long as a minute
- ◉ After some period of time the hang condition clears, progression continues to 100% and Webex launch completes
- **Different users react to this in different ways** 
	- Some users close the window and start over, other users just wait until the condition clears

### **Analysis Plan of Attack**

- **Confirm timing of key user actions and symptoms**
- Establish the goal of the Analysis
- **Learn what we can about the App Architecture**
- ◉ Determine the client facing server(s)
- **Examine application and protocol behavior**
- ◉ Document findings and recommended actions
- ◉ Optional: Compare "hang" scenario to "normal" scenario

### **Date / Time Details for Analysis PCAP**

Captured from my laptop with a continuous capture wrap around buffer

- $\odot$  June 5<sup>th</sup> 2018
- Hyperlink to launch personal room was clicked at ~16:56.02 EDT
- ◉ The "98% hang" condition stayed on the screen until ~ 16:56:58 EDT

### **Goal of the PCAP Analysis**

- **Confirm time bounds of the issue**
- **Determine which Servers are in scope for investigation**
- ◉ Determine which Servers are causing / contributing to the hang
- ◉ Determine the nature of the (abnormal) condition(s) in play
- ◉ Provide forensic details need for a difficult discussion with vendor support

### **What do we know about this app?**

Architecture, deployment details, geography, etc.

Secure | https://riverbed.webex.com/wbxmjs/joinservice/join?backurl=https%3A%2F%2Friverbed.webex.com%2Fmc3100%2FfowardAction.do%3Fsiteurl%3Driverbed&pgvDone=15247438028.

Secure | https://riverbed.webex.com/wbxr

## **3 rd Party Cloud / SaaS App Characteristics**

These are not absolutes, but are highly likely

- ◉ There's no one to ask, we have to figure it out for ourselves
- Architecture includes client side RPC, javascript or other client side tech
- ◉ Leverage distributed CDN resources nearest to client
- ◉ Vendor probably has limited client traffic logging
- ◉ Users in different regions may be using different client facing servers
- ◉ Multiple vendors may be embedded in the architecture

### **Cloud Native Architecture Guidance**

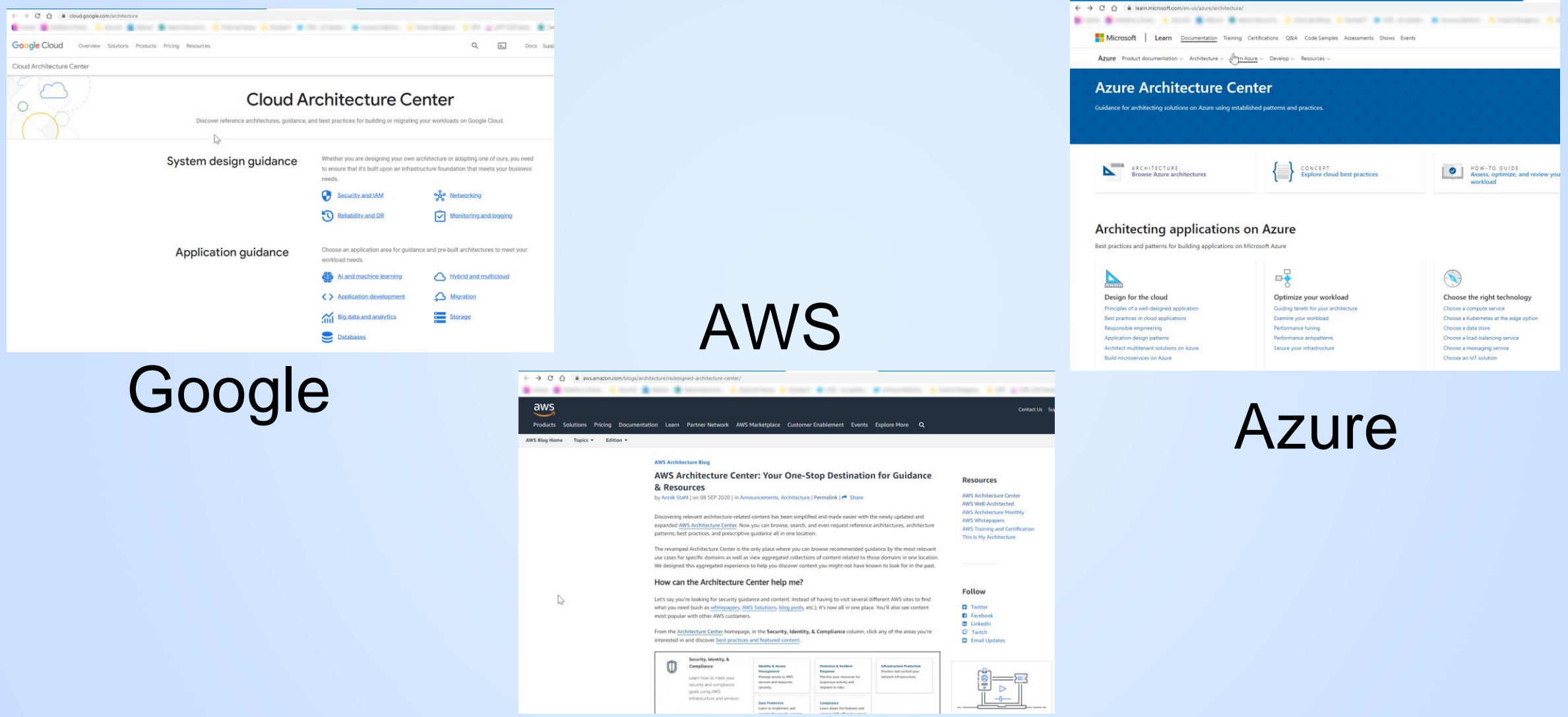

### **Content Delivery Networks (CDN)**

#### What is a content delivery network?

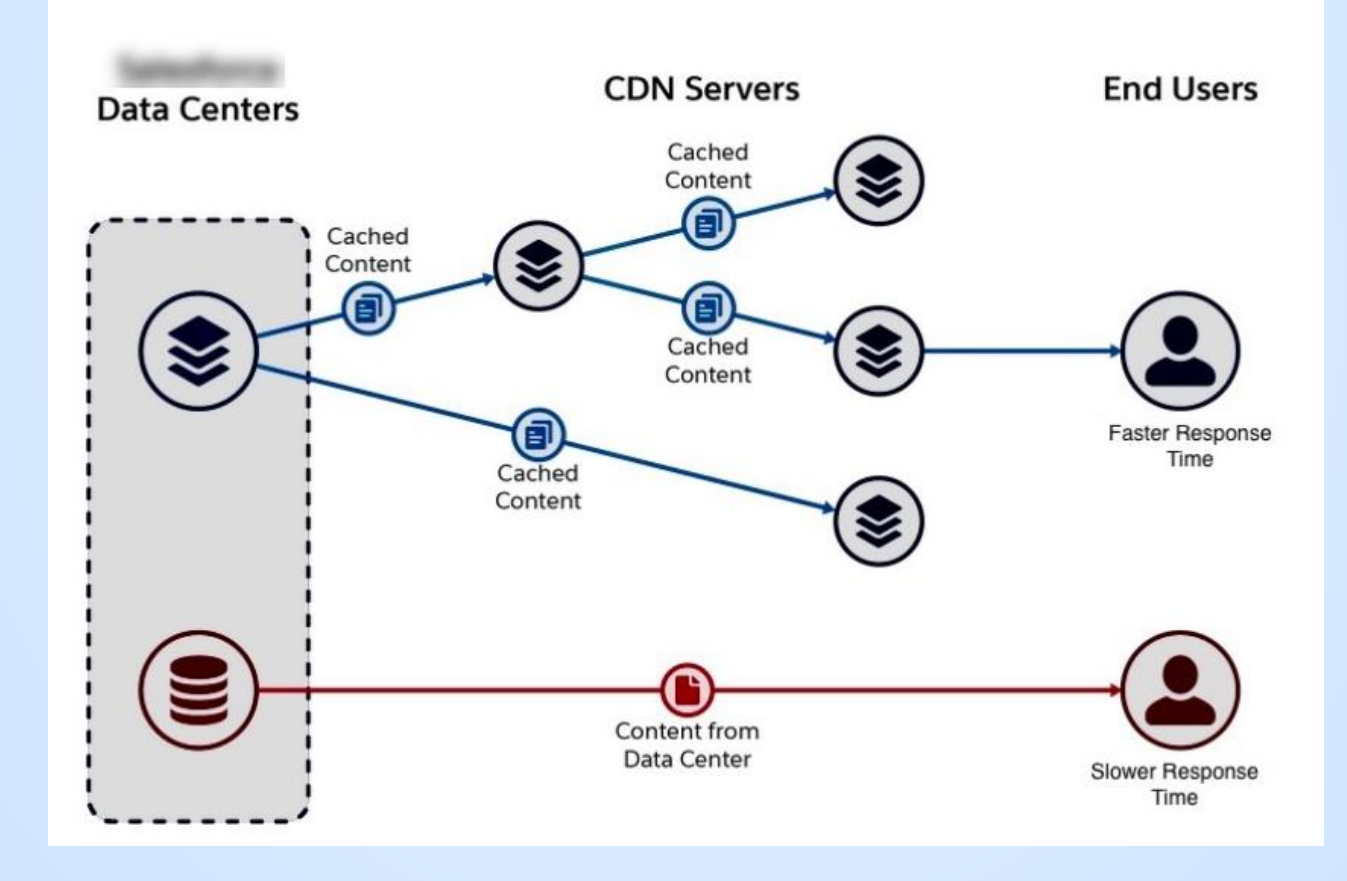

## **Cloud App - Analysis Questions / Challenges**

These will impact our ability to do analysis and the confidence level of our conclusions

- **What servers are involved in launching Webex?**
- ◉ Are they static or do they change within each region? …across regions?
- ◉ Does the WebEx client use servers in the meeting Host's geographic region or in participant's geographic region?
- ◉ What else was user doing at the time, and how to quickly remove extraneous traffic from the PCAP?
- ◉ The reported time of the issue and the resolution are only approximate, how can we zoom in to the truly relevant traffic?

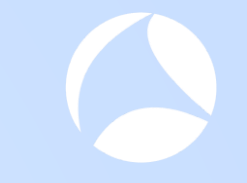

#### **What we know about the PCAP** $\overline{\phantom{a}}$

### **Host capture used during the 98% Hang**

**Description** 

- Client side continuous capture, via TA Capture Agent, was already running on laptop at the time of the issue
- ◉ Laptop connected to Internet from home office WiFi
- ISP is Spectrum Residential Location Orlando, FL
- 100Mbps Download / 6Mbps Upload
- ◉ VPN was \*not\* active
- ◉ Many other apps were open at the time adds to complexity of the analysis
- ◉ Hyperlink to personal room was clicked at ~ 16:56.02 EDT on June 5th
- ◉ The "98% hang" condition cleared itself ~ 16:56:58

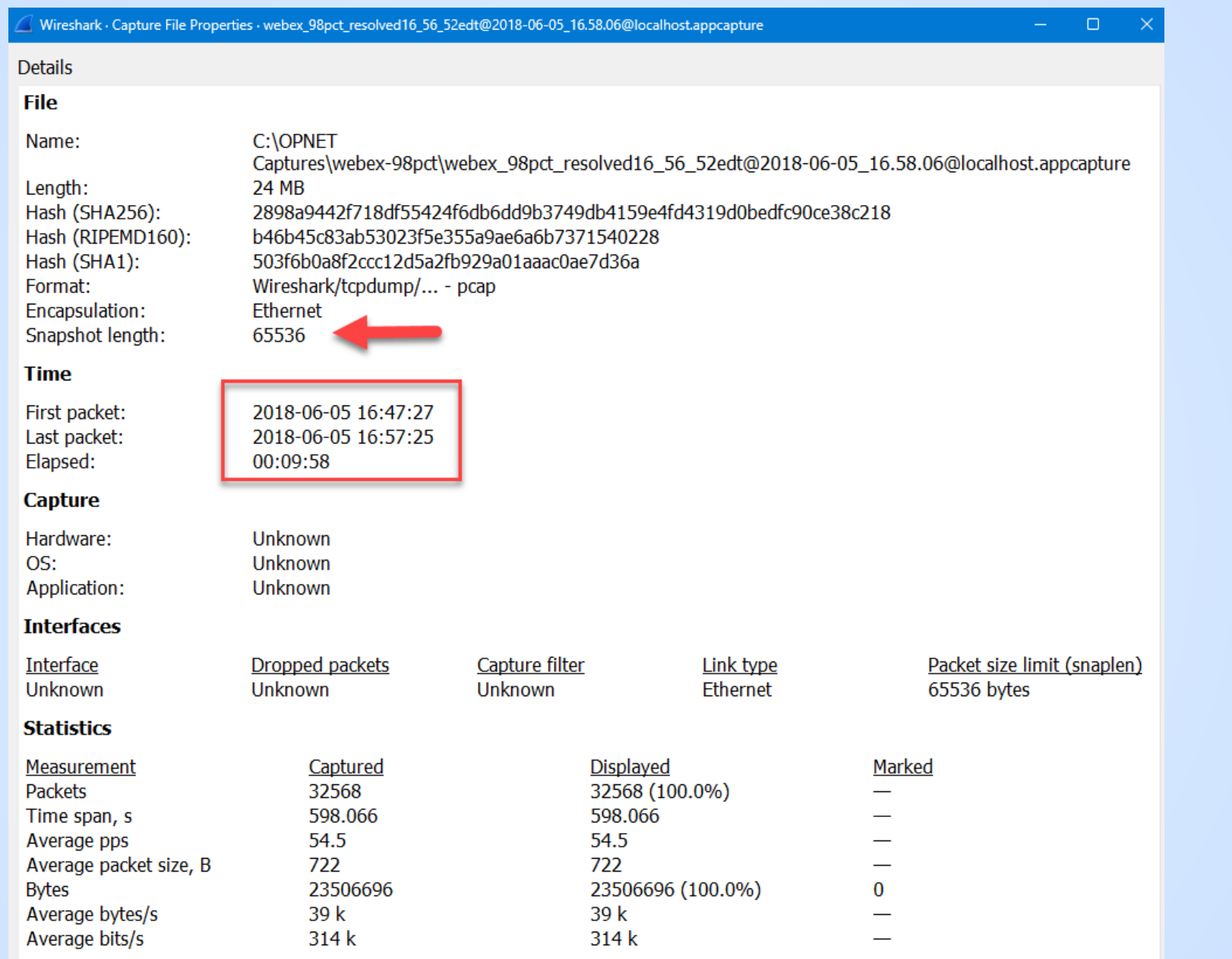

### **Analysis Methodology**

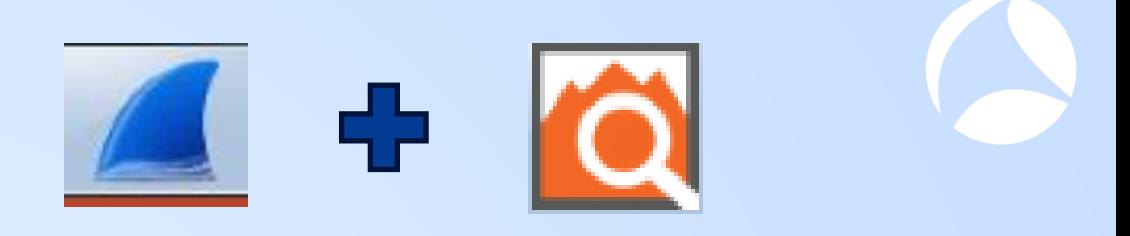

- ◉ Used a combination of Wireshark and advanced analytics
- Alluvio Transaction Analyzer is a wrapper around tshark
- **◎** Use Wireshark to find Webex servers via DNS queries
- ◉ Use Wireshark to display the server name (SNI) for all SSL connections
- **Use time proximity and the host name to identify server candidates**
- Filter the PCAP and load into TA in order to visualize the traffic and perform the advanced analysis
- Carefully record the details of each anomaly we find

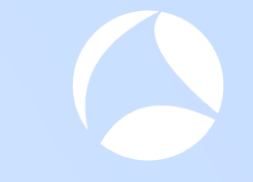

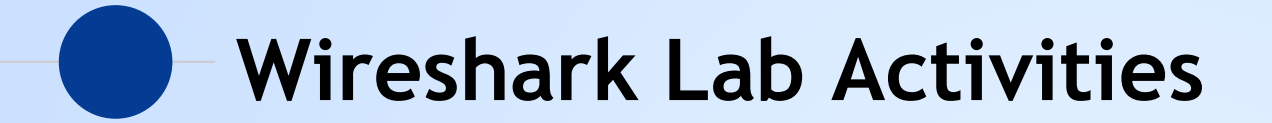

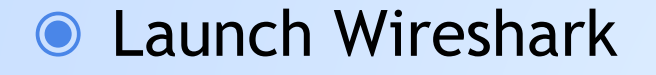

◉ Open the PCAP file you downloaded from Packet-Foo

◉ Navigate to Statistics -> Conversations

# **Wireshark Capture Overview** Lots of hosts and lots of

Wireshark · Endpoints · webex 98pct\_re

#### Unfiltered Capture

connections….will definitely need to filter this capture

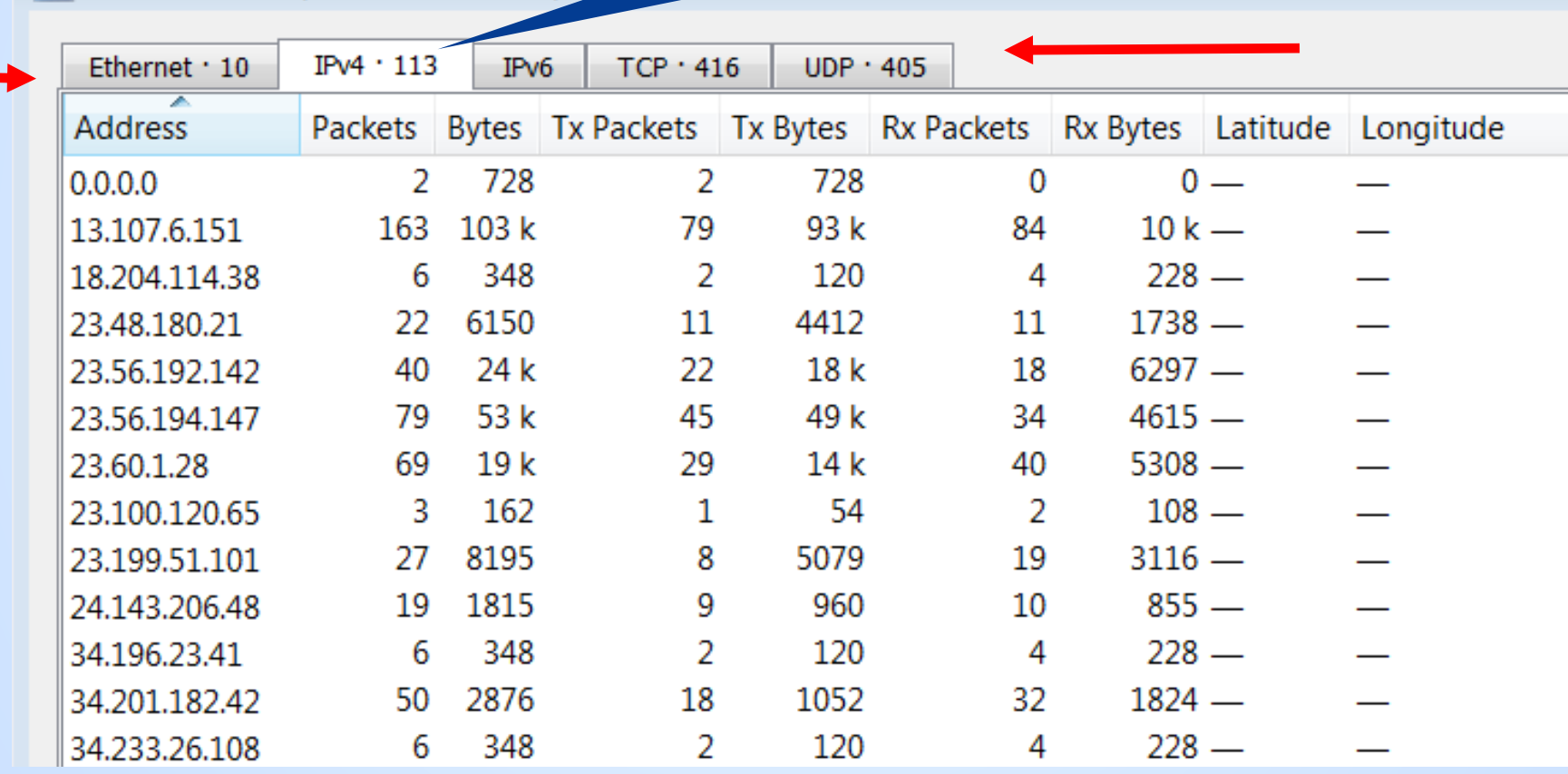

 $100052$ edt@2018-0

## **How to find the "likely" WebEx Servers**

Capture contains activity for lots of extraneous client apps

- ◉ Start time of interest begins with DNS query for riverbed.webex.com
	- Anything prior to this first query is not in scope
- ◉ DNS query contains the string "webex"
- SSL Server Name contains the string "webex"
	- tls.handshake.extensions\_server\_name
- ◉ If DNS results do not contain "webex", but the query was done in "reasonable proximity" to finding other "webex" servers, it still might be of interest to the analysis
- ◉ The above is not 100% perfect, but it may be "good enough"

## **Lab: Filter and display DNS**

Good time to practice profiles as well…

- Copy your default profile and name the copy DNS
- **Set display filter to DNS**
- **Add column for host name**
- **◎ Add column for address**
- Adjust the layout
- Sort by the host name column
- **Confirm date / time of user reported symptoms**
- ◉ Note number of Webex related servers

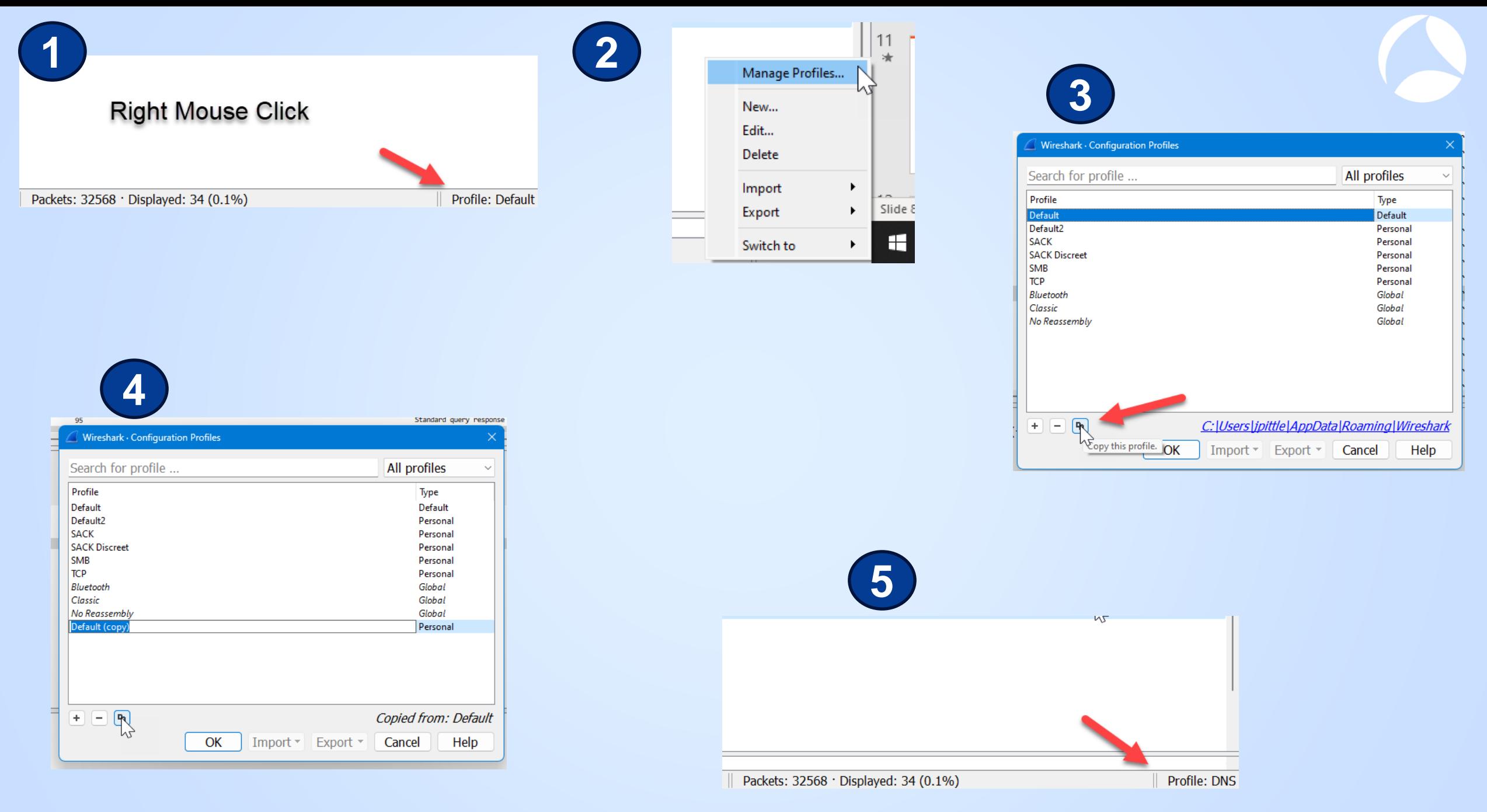

#### **Add any protocol field as column to summary view**

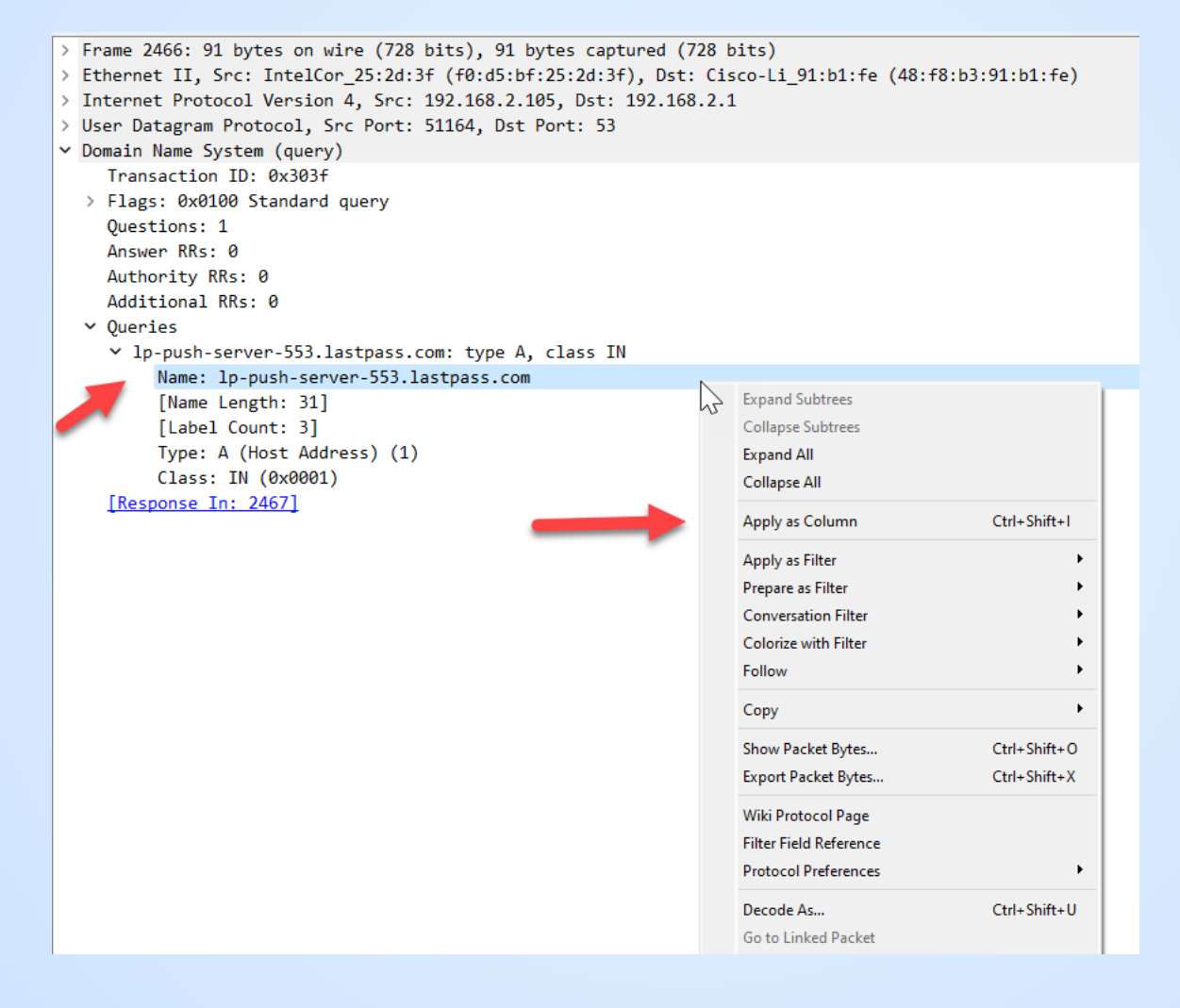

### **Updated Summary View**

Filtered by DNS and sort by server name column

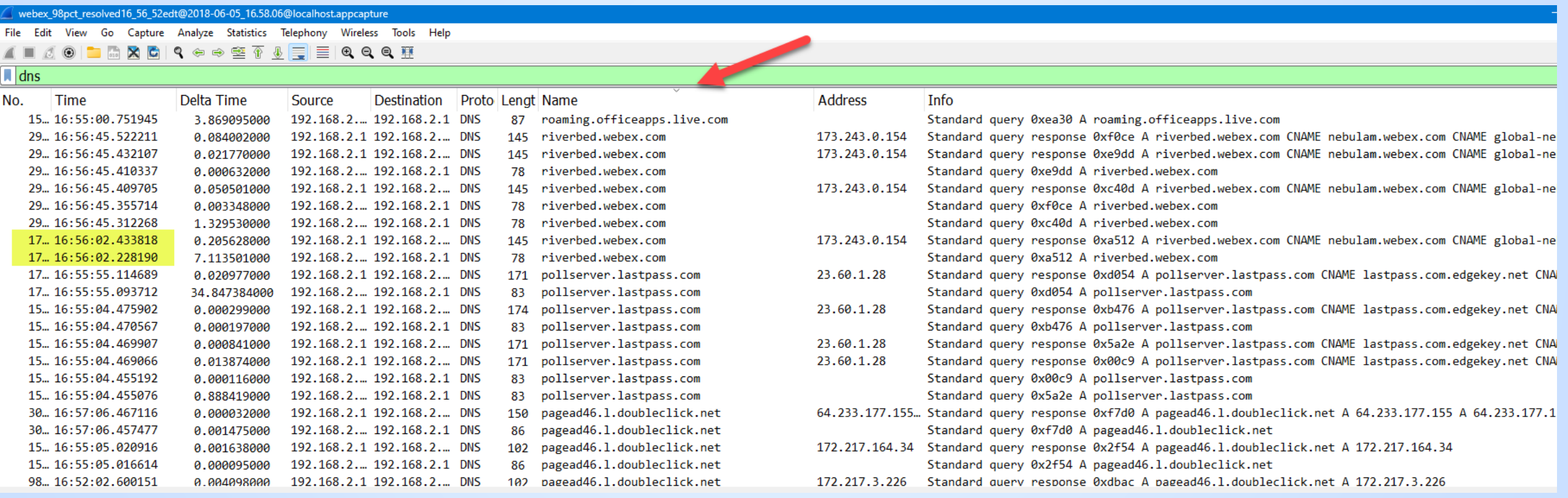

### **A better filter for our mission**

Filters are very flexible… (thanks, Wireshark developers!!)

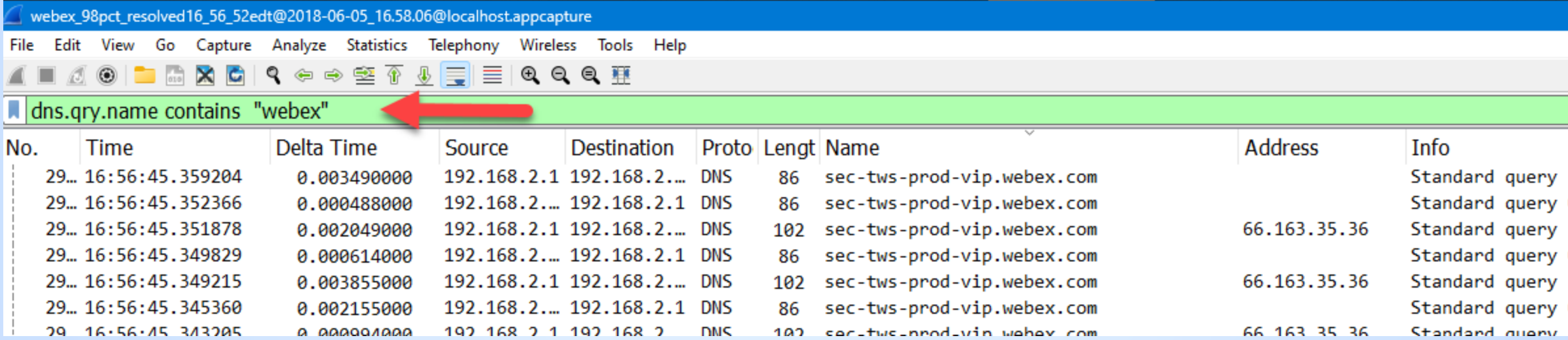

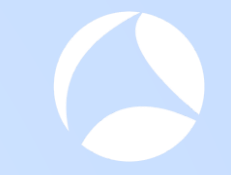

#### **Even more better…**

#### Filters are very, very flexible… (thanks, Wireshark developers!!)

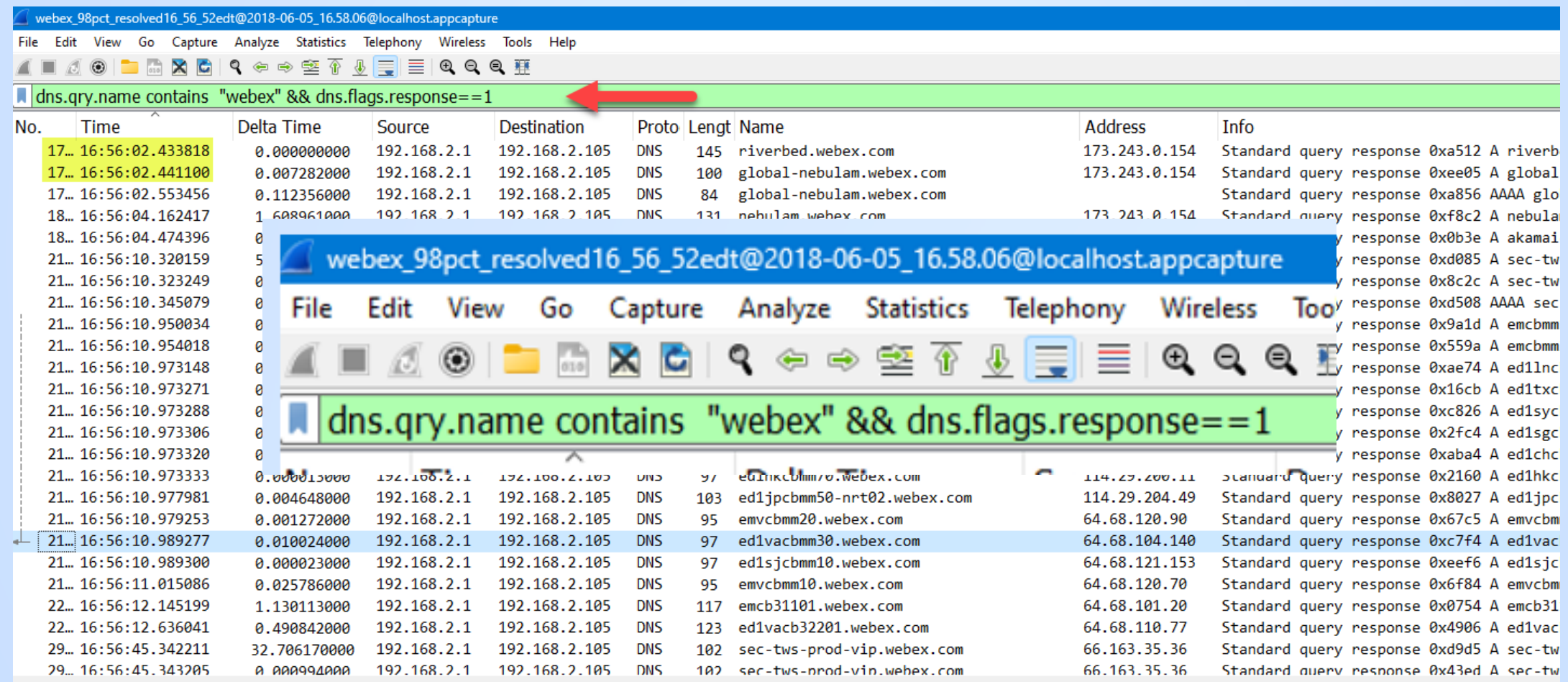

#### **Aliases for riverbed.webex.com**

- ◉ 1 st DNS Query @ 16:56:02
- ◉ Expect our conversations of interest will start with 173.243.0.154

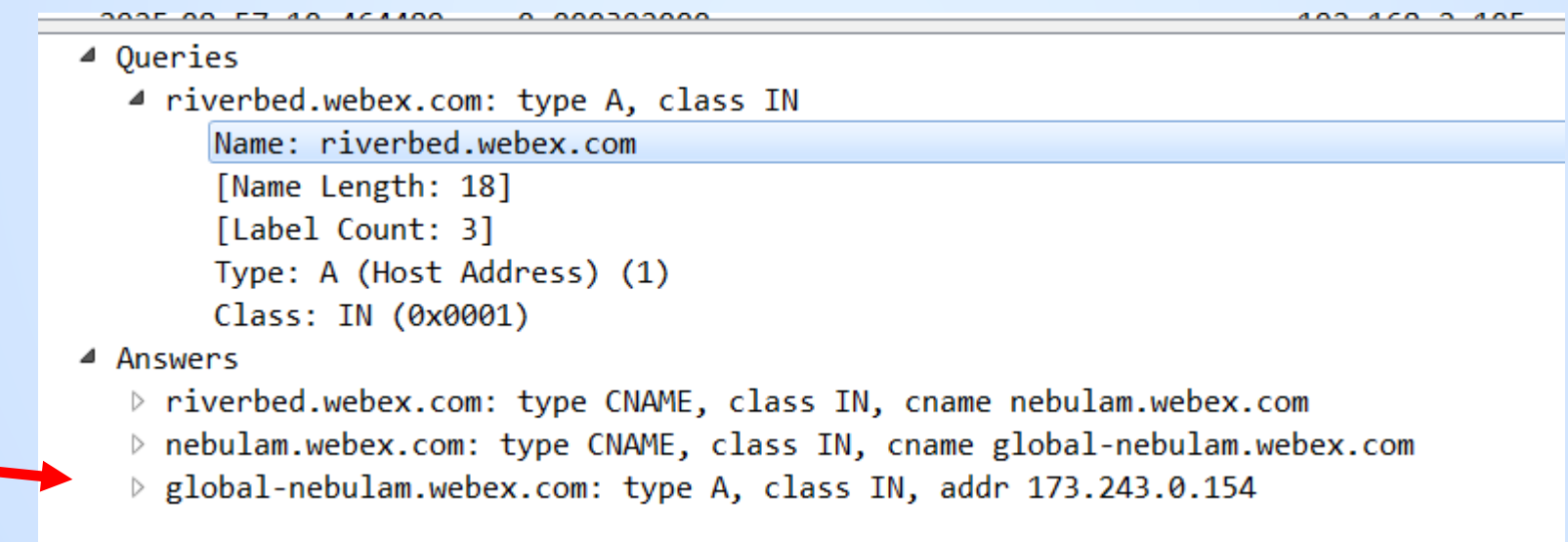

### **Thinking ahead just a little…**

- ◉ We know this capture has way more traffic than what we want for analysis
- ◉ Wireshark lets you save a csv file based on the "displayed packets" view, along with the columns
- ◉ You could then use that csv file as input into a script that would build a display filter you could then use to filter down your capture to just the hosts of interest…

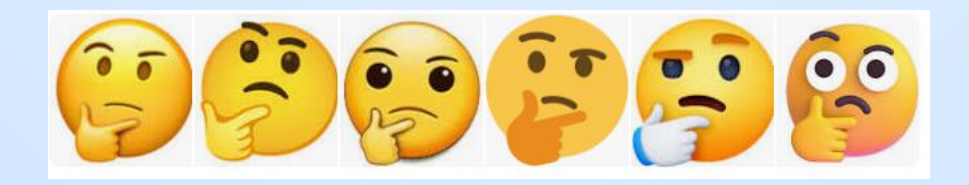

### **Export Summary View to CSV File**

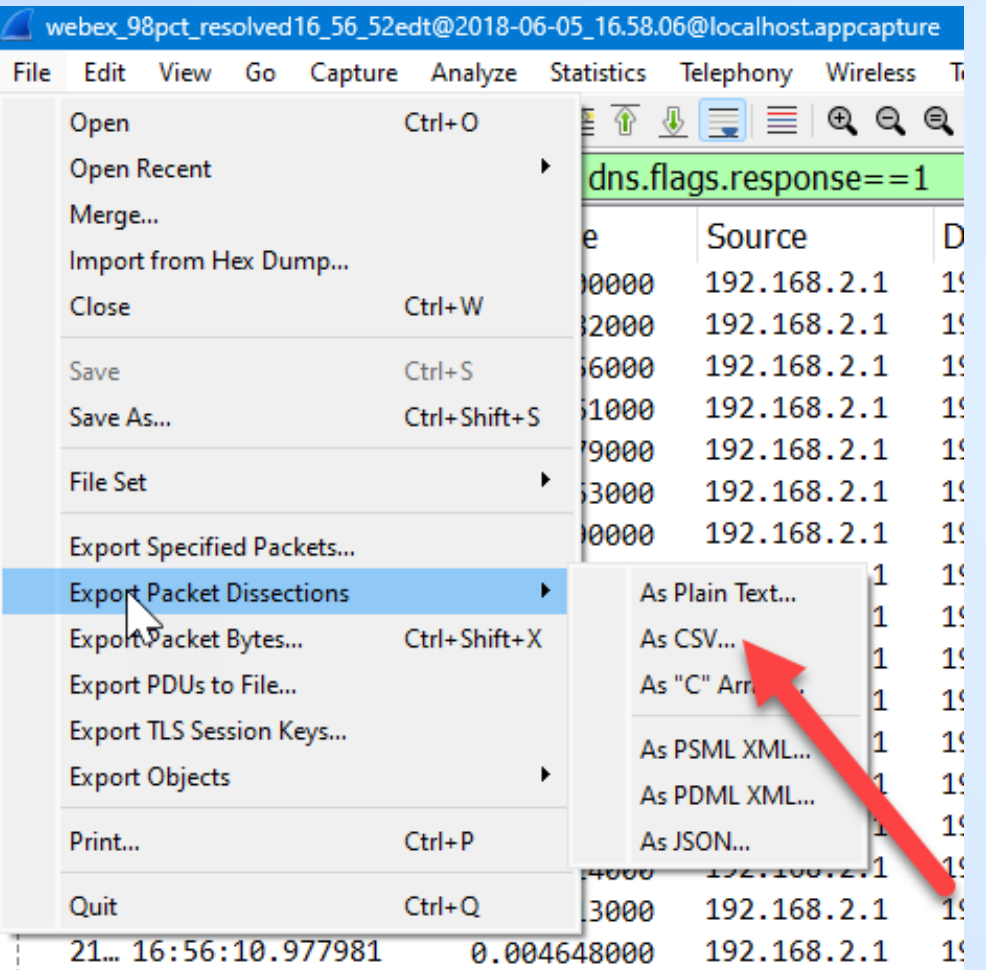

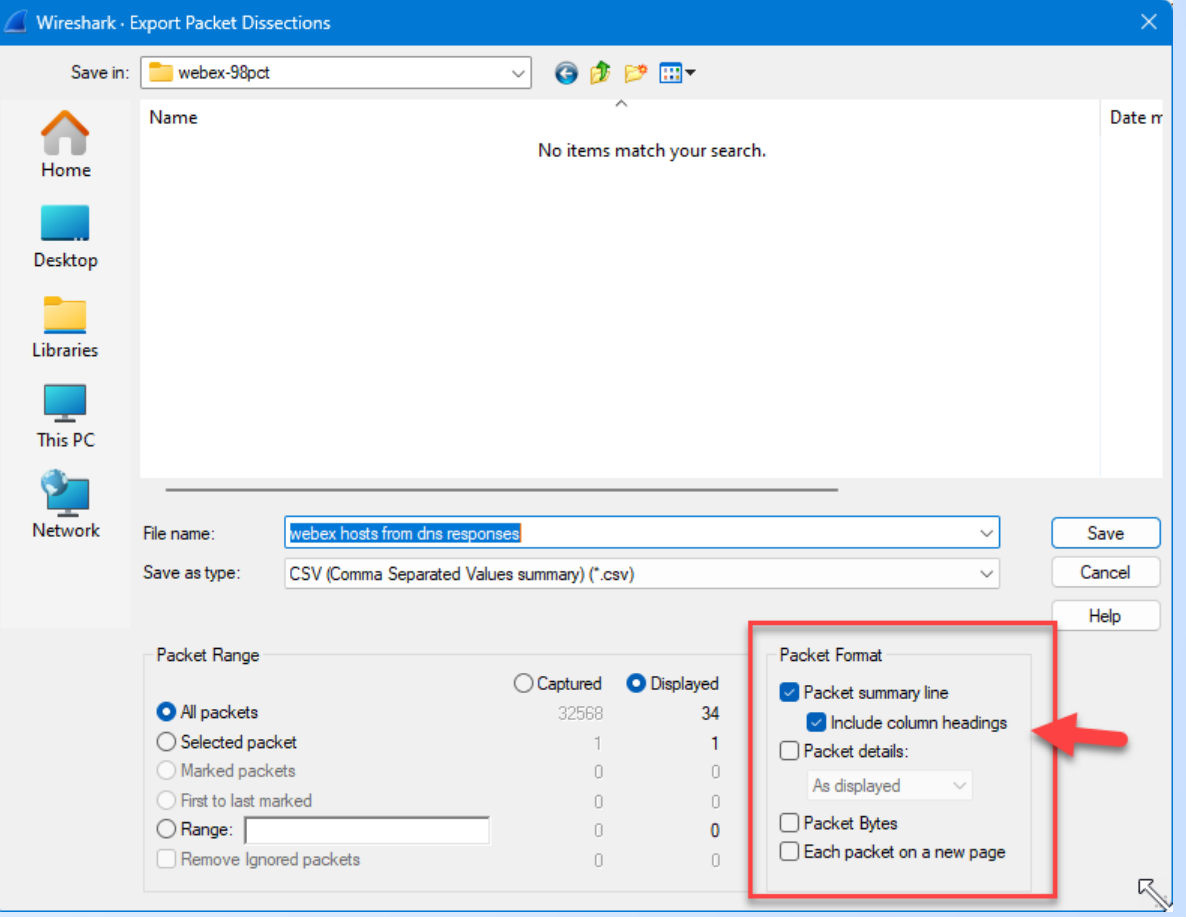

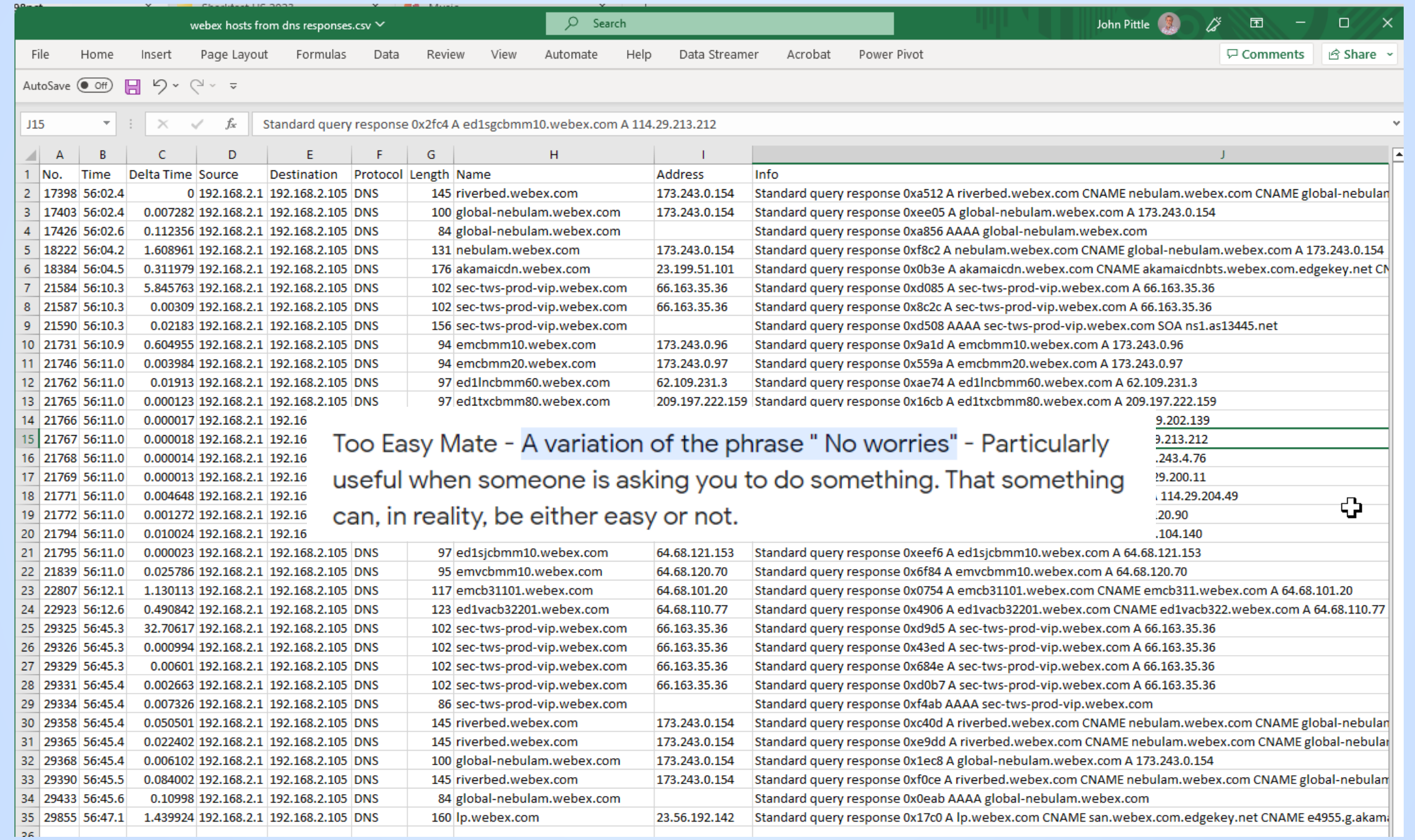

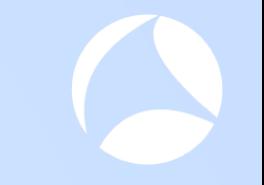

- ◉ Your download files include a python script that will convert a CSV file to a Wireshark display filter text string
- **●** Script assumes the CSV file is formatted similar to the CSV files also included in the download
- ◉ Special thanks to my most excellent colleague and Wireshark Instructor, Leigh Finch, for creating this script on super short notice

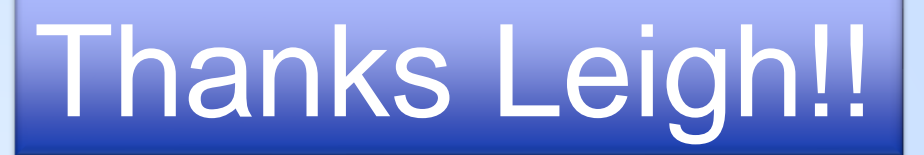

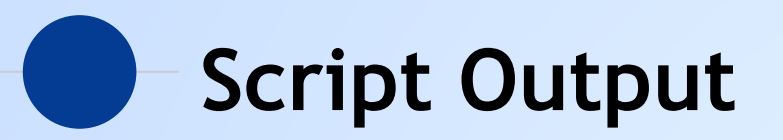

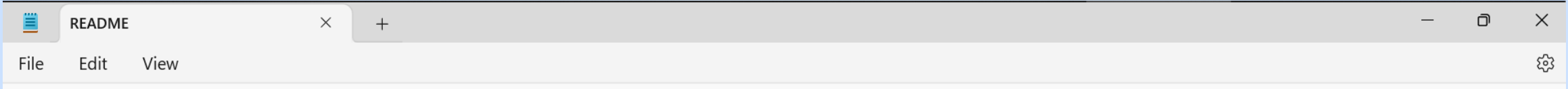

Usage

bash\$ python3 dnsshark.py webex\ hosts\ from\ dns\ responses.csv ip.addr ==  $173.243.0.154$  or ip.addr ==  $23.199.51.101$  or ip.addr ==  $66.163.35.36$  or ip.addr ==  $173.243.0.96$  or ip.addr == 173.243.0.97 or ip.addr == 62.109.231.3 or ip.addr == 209.197.222.159 or ip.addr == 114.29.202.139 or ip.addr == 114.29.213.212 or ip.addr == 173.243.4.76 or ip.addr == 114.29.200.11 or ip.addr == 114.29.204.49 or ip.addr == 64.68.120.90 or ip.addr ==  $64.68.104.140$  or ip.addr ==  $64.68.121.153$  or ip.addr ==  $64.68.120.70$  or ip.addr ==  $64.68.101.20$  or ip.addr ==  $64.68.110.77$  or ip.addr == 23.56.192.142 bash\$ python3 dnsshark.py dns\ response\ with\ mutlti\ host.csv ip.addr == 3.221.141.237 or ip.addr == 3.217.166.173 or ip.addr == 52.22.119.135 or ip.addr == 34.203.175.187 or ip.addr == 52.167.17.97 or ip.addr == 52.109.92.22 or ip.addr == 40.74.108.123 or ip.addr == 151.101.131.5 or ip.addr == 151.101.67.5 or ip.addr == 151.101.195.5 or ip.addr == 151.101.3.5 or ip.addr == 209.85.165.74 or ip.addr == 23.185.0.1 or ip.addr == 20.44.10.123 or ip.addr == 3.230.60.20 or ip.addr == 54.164.27.50 or ip.addr == 52.113.194.132 or ip.addr == 52.114.142.199 or  $ip.addr == 52.114.142.198$ 

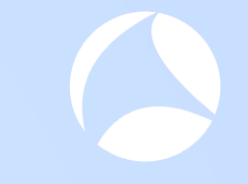

#### **Time to examine SSL/TLS** $\overline{\phantom{a}}$

#### **Wireshark - SSL Server Name View**

Sorted by Server Name Column from SSL Decodes

#### webex\_98pct\_resolved16\_56\_52edt@2018-06-05\_16.58.06@localhost.appcapture

File Edit View Go Capture Analyze Statistics Telephony Wireless Tools Help

#### **ABA⊙ NBXGIR←→ STYEIEIQQQIE**

Apply a display filter ... < Ctrl-/>

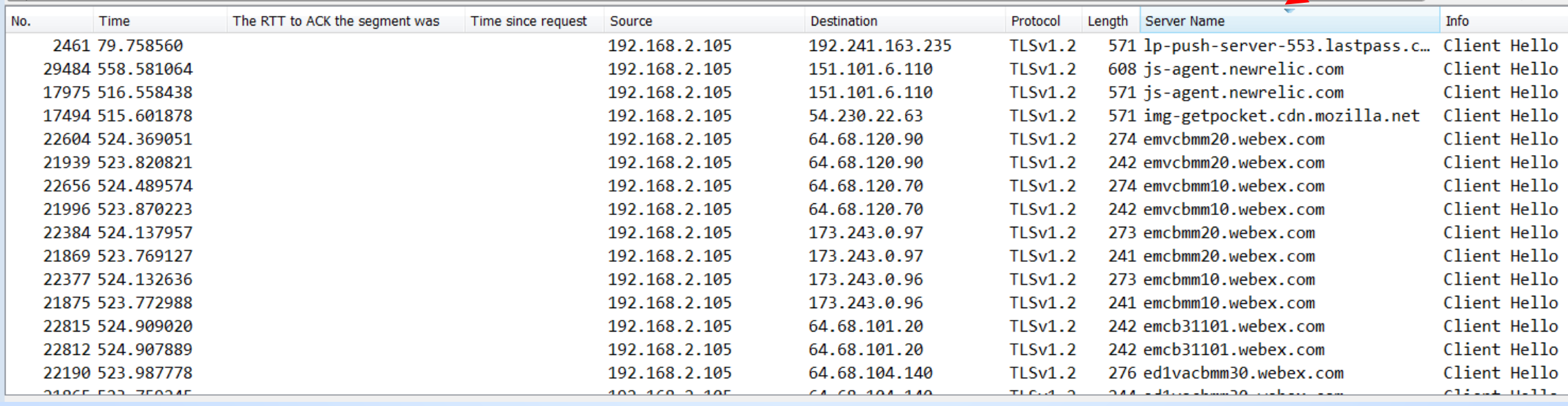

 $\qquad \qquad \Box$ 

Expression...

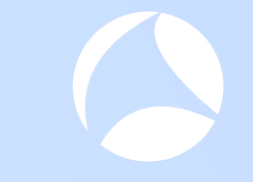

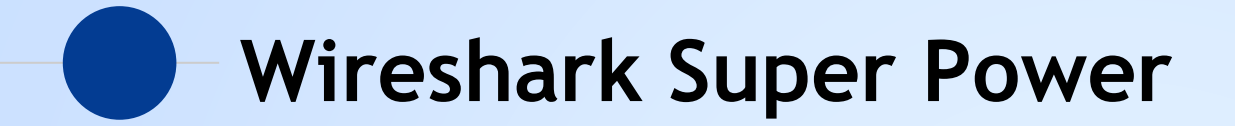

### **Compound Filters**

Powerful capability

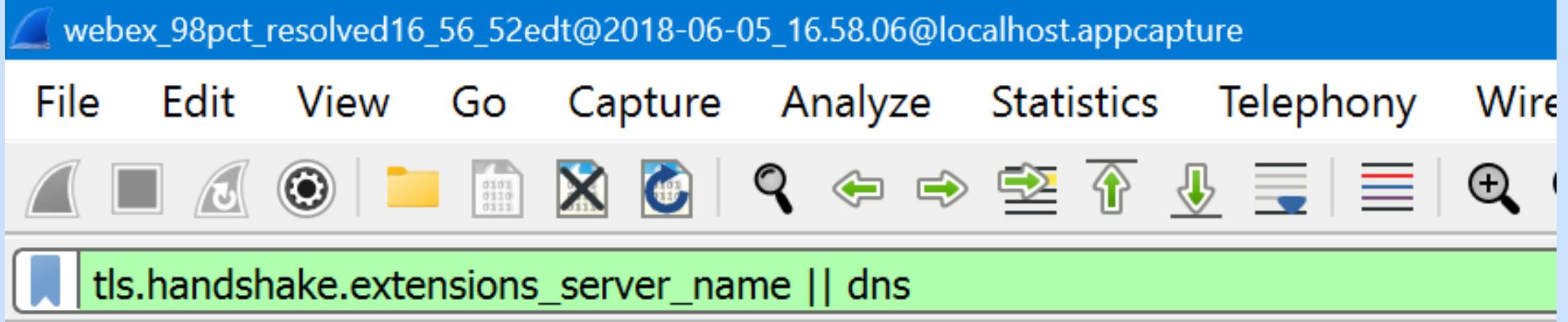

### **Compound Filters**

Permission to "go wild"?

#### Permission Granted

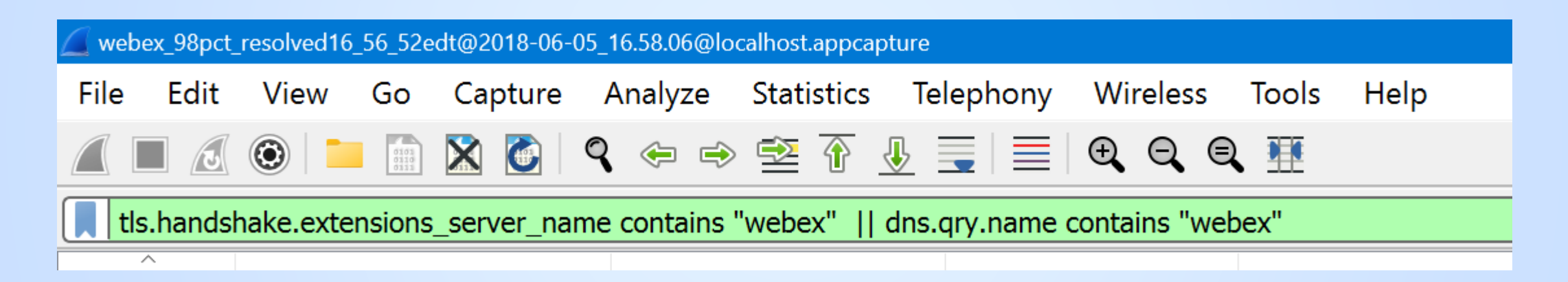

### **Even More Compound Filters**

#### Permission to "go wild"?

#### Go for it!!

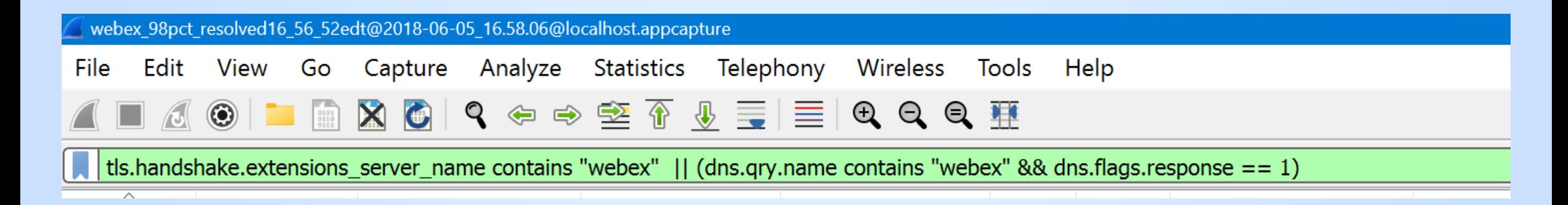

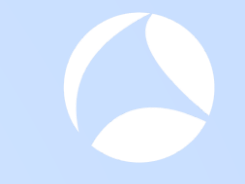

#### **Examine: App & Protocol Behavior** $\bullet$

#### With our compound filter applied..

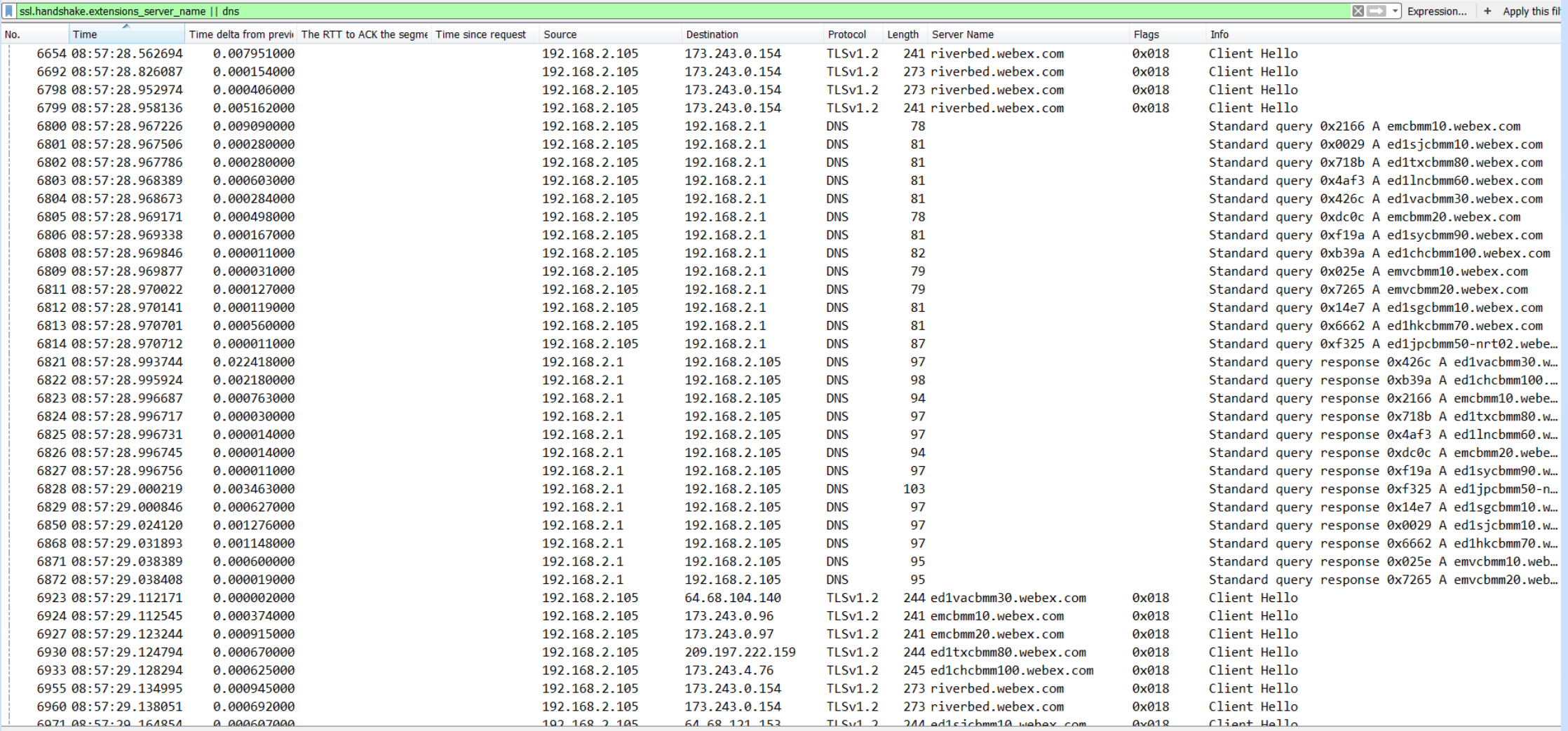

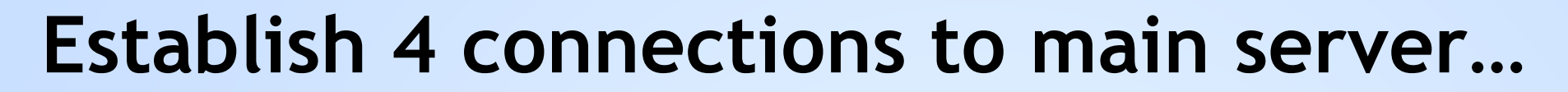

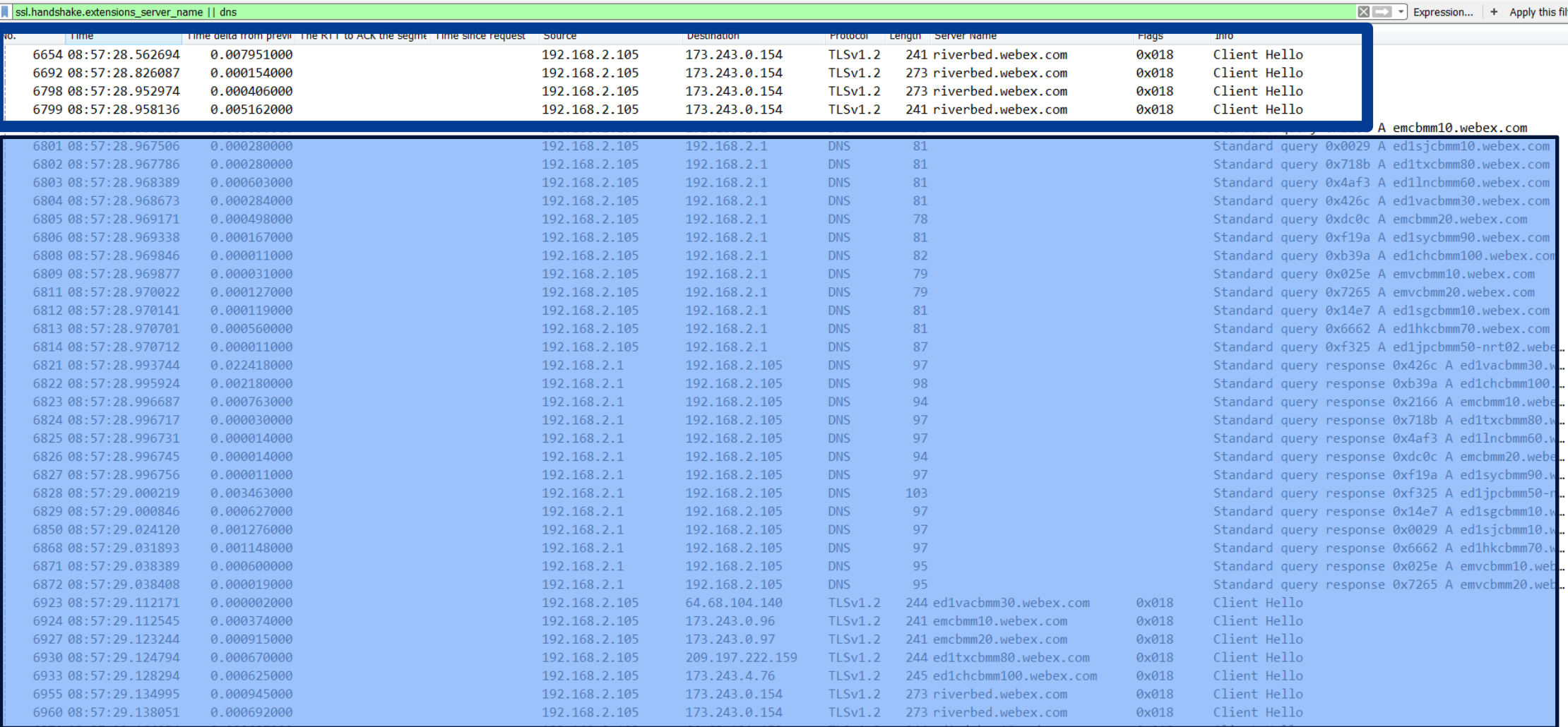

#### **Do a bunch of DNS queries…names likely learned from "main server"**

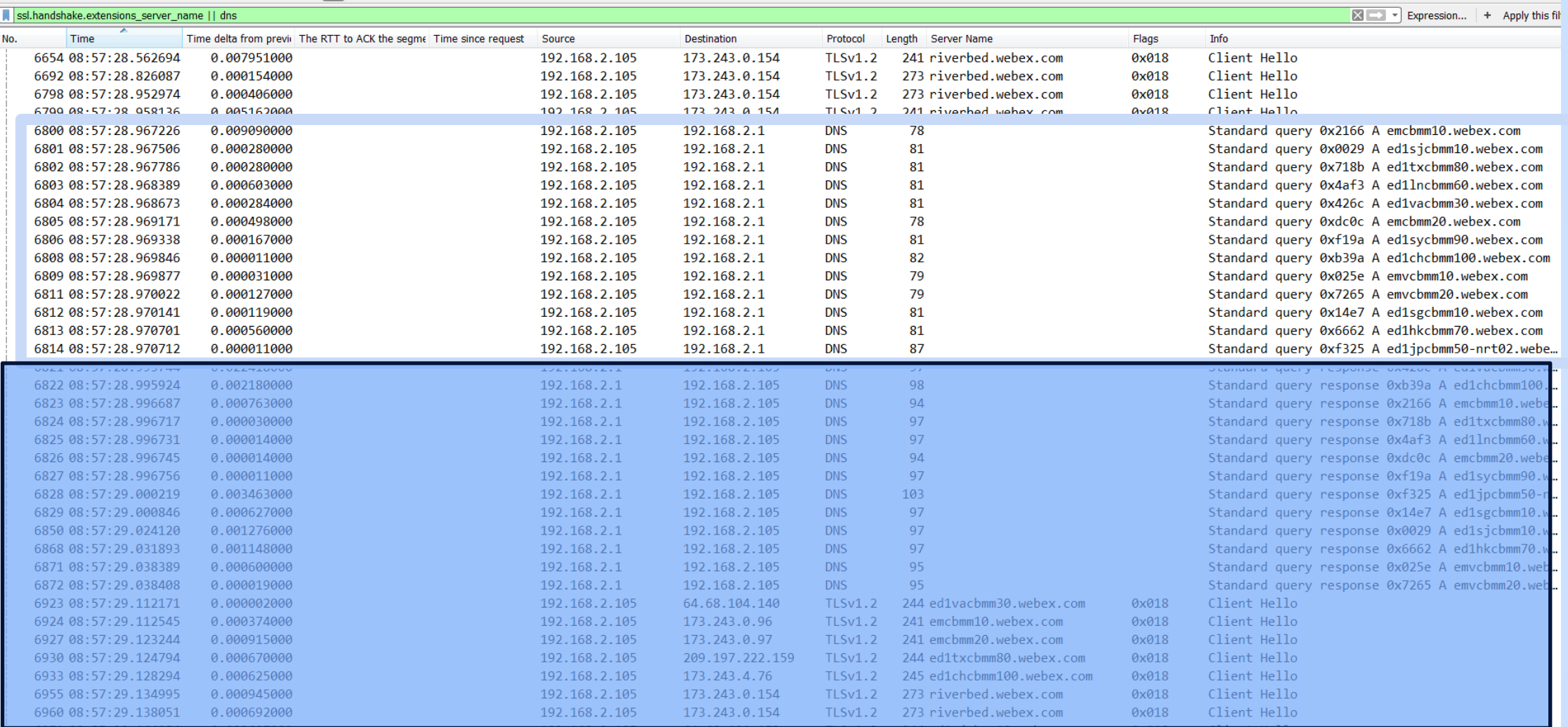

#### Get the DNS responses...

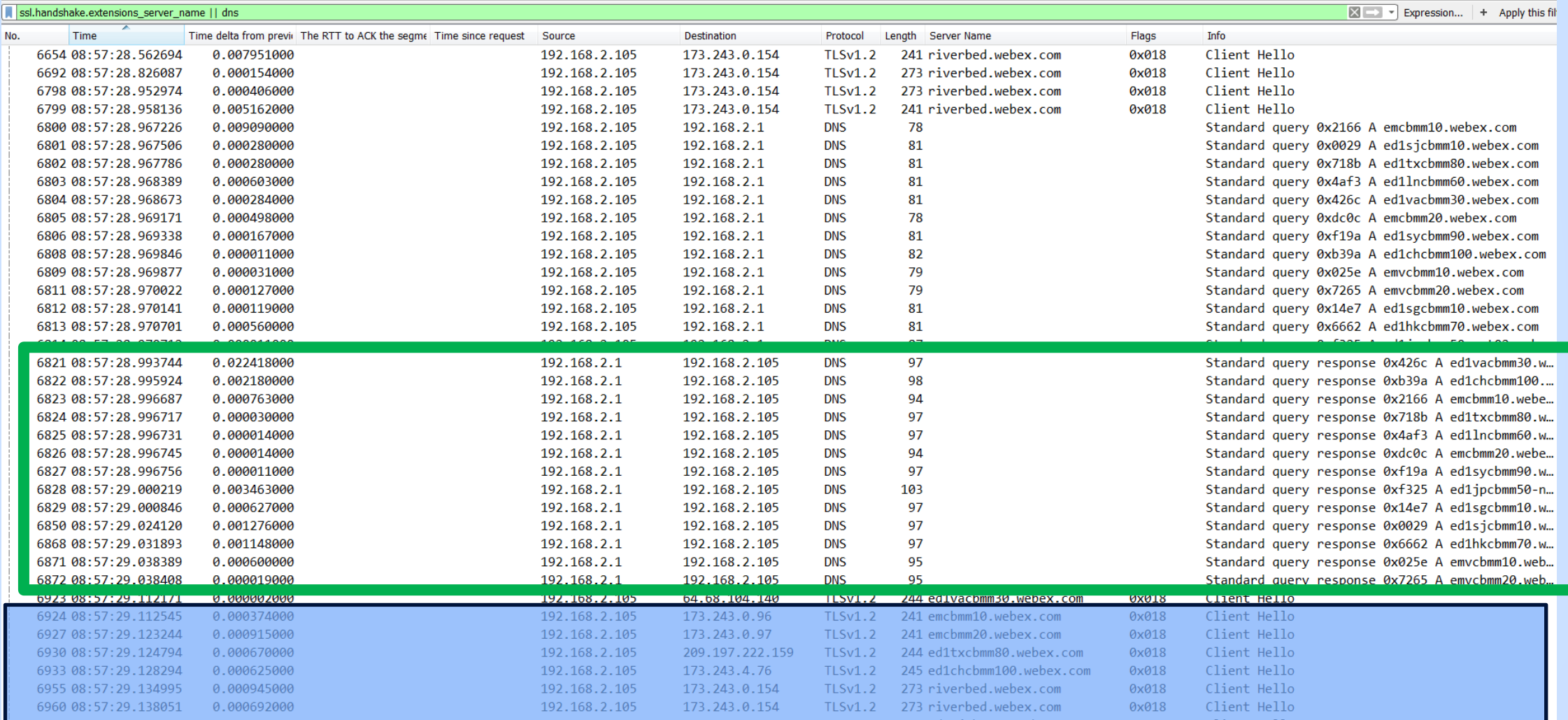

#### **Open SSL connections to the servers just found…**

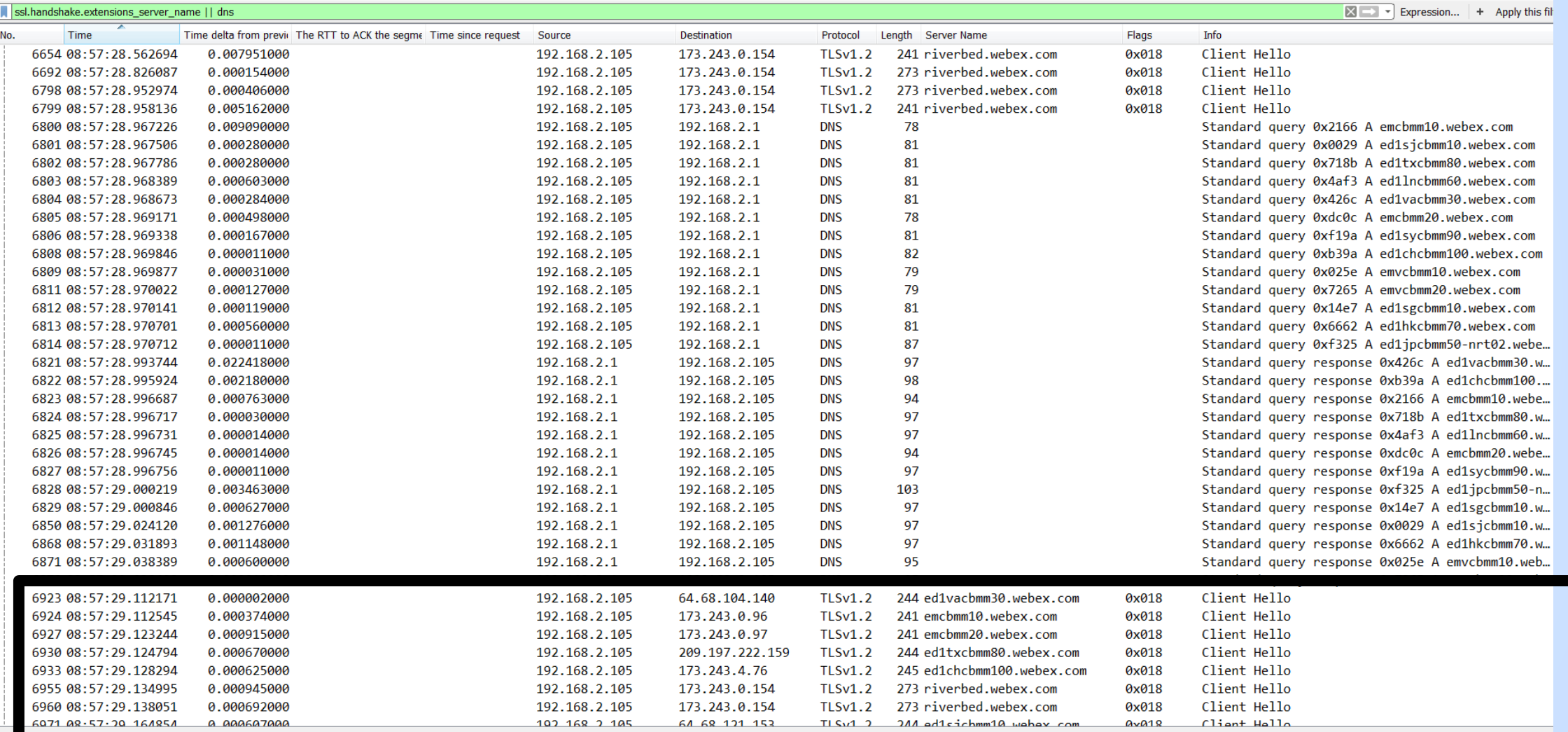

# **App Behavior**

Recap

◉ Client finds "main" server via DNS

◉ Client opens 4 connections to "main" server

**● Client then does a burst of DNS queries** 

◉ Client then opens one (1) connection to each "new" server

#### **Discussion**

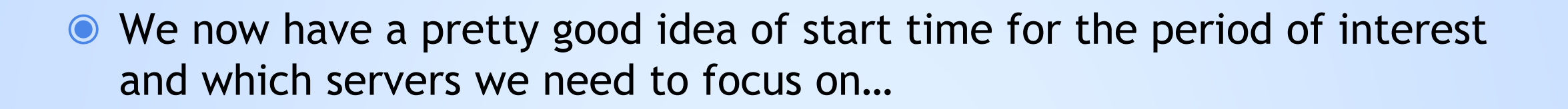

◉ We can now eliminate traffic that's not going to these servers

◉ We can also see the internal connection management behavior of the client side of the App

◉ We'll take our break here, and when we come back for Part II we'll identify root cause using the advanced analytics

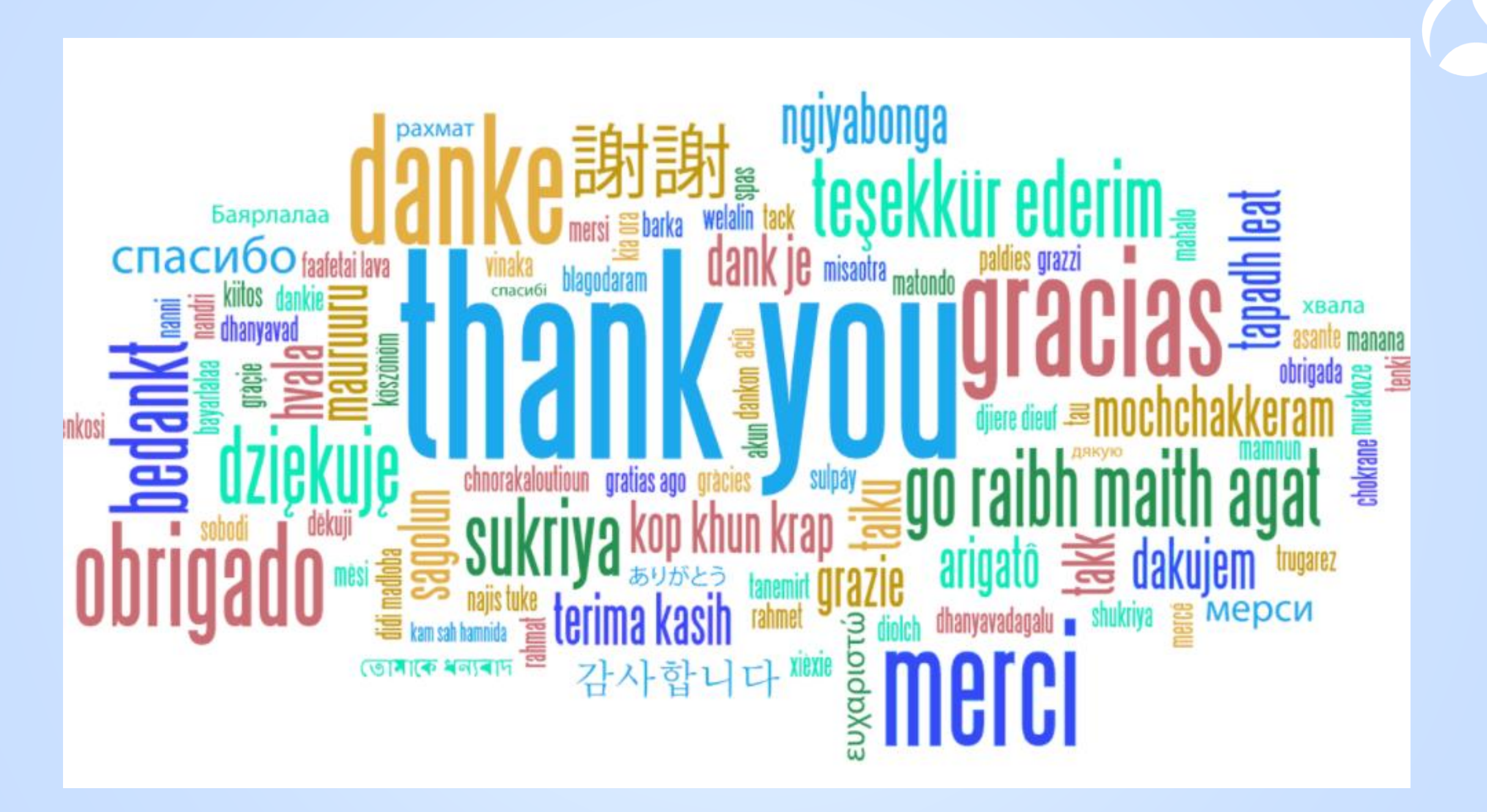